# 2-Port RS-232 Serial Board for Universal PCI Bus

Second Edition, December 2004

www.moxa.com/product

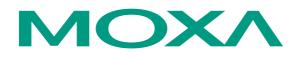

## Moxa Technologies Co., Ltd.

| Tel: | +886-2-8919-1230 |
|------|------------------|
| Fax: | +886-2-8919-1231 |
| Web: | www.moxa.com     |

#### **MOXA Technical Support**

| Worldwide:   | support@moxa.com.tw |
|--------------|---------------------|
| The Americas | support@moxa.com    |

The software described in this manual is furnished under a license agreement and may be used only in accordance with the terms of that agreement.

## **Copyright Notice**

Copyright © 2004 Moxa Technologies Co., Ltd. All rights reserved. Reproduction without permission is prohibited.

#### **Trademarks**

MOXA is a registered trademark of The Moxa Group. All other trademarks or registered marks in this manual belong to their respective manufacturers.

#### Disclaimer

Information in this document is subject to change without notice and does not represent a commitment on the part of Moxa.

Moxa provides this document "as is," without warranty of any kind, either expressed or implied, including, but not limited to, its particular purpose. Moxa reserves the right to make improvements and/or changes to this manual, or to the products and/or the programs described in this manual, at any time.

Information provided in this manual is intended to be accurate and reliable. However, Moxa assumes no responsibility for its use, or for any infringements on the rights of third parties that may result from its use.

This product might include unintentional technical or typographical errors. Changes are periodically made to the information herein to correct such errors, and these changes are incorporated into new editions of the publication.

# **Table of Contents**

| Chapter 1  | Introduction                                            | 1-1 |
|------------|---------------------------------------------------------|-----|
| •          | Overview                                                |     |
|            | Applications                                            |     |
|            | Features                                                |     |
|            | Package Checklist                                       |     |
|            | Installation Flowchart                                  |     |
| Chapter 2  | Hardware Installation                                   |     |
|            | Block Diagrams                                          |     |
|            | CP-102U                                                 |     |
|            | CP-102UL                                                |     |
|            | Plugging the Board into an Expansion Slot               |     |
| Chapter 3  | Software Installation                                   |     |
|            | Windows Drivers                                         |     |
|            | Windows 2003/XP                                         |     |
|            | Windows 2000                                            |     |
|            | Windows 95/98                                           |     |
|            | Windows NT                                              |     |
|            | Non-Windows Drivers<br>DOS                              |     |
|            | Linux                                                   |     |
|            | SCO                                                     |     |
| Chapter 4  | Serial Programming Tools                                | 4-1 |
|            | MOXA PComm                                              |     |
|            | Installing PComm                                        |     |
|            | PComm Programming Library                               |     |
|            | Utilities                                               |     |
|            | Diagnostic (for MOXA boards only)                       |     |
|            | Monitor (for Moxa boards under Windows NT/2000/XP/2003) |     |
|            | Terminal Emulator                                       | 4-5 |
| Chapter 5  | Pin Assignments                                         |     |
|            | Female DB25 Connector (CP-102UL)                        |     |
|            | Male DB9 Connector (CP-102U & CBL-M25M9x2-50)           |     |
| Chapter 6  | Troubleshooting                                         |     |
|            | General Troubleshooting                                 |     |
|            | Windows NT                                              |     |
|            | Windows 95/98                                           |     |
| Appendix A | Technical Reference                                     |     |
|            | Product Specifications                                  |     |
|            | PCI                                                     |     |
|            | MOXA UART                                               | A-2 |
| Appendix B | Service Information                                     |     |
|            | MOXA Internet Services                                  |     |
|            | Problem Report Form                                     |     |
|            | Product Return Procedure                                | В-4 |

Download from Www.Somanuals.com. All Manuals Search And Download.

# 1 Introduction

Moxa's CP-102U/UL Universal PCI serial board meets the new slot standard for expansion boards, and works with both 3.3V and 5V PCI slots. The board has two independent RS-232 serial ports for connecting data acquisition equipment and other serial devices to a PC.

The following topics are covered in this chapter:

- **Overview**
- Applications
- **G** Features
- Package Checklist
- **Installation Flowchart**

# Overview

#### Smartio—The Smart Multiport Async Solution

CP-102U/UL is one of the newest members of Moxa's well-known **Smartio** series of multiport serial boards, in which Smartio stands for Smart Multiport serial I/O solution. The 2-port RS-232 CP-102U/UL board is designed for the plug-and-play 32-bit PCI bus, and is an economical solution for connecting terminals, modems, printers, scanners, cash registers, bar code readers, keypads, numeric displays, electronic scales, data acquisition equipment, and many other serial devices for the PC and compatible systems. The Smartio device driver makes full use of the 128 byte Tx/Rx FIFO and on-chip H/W and S/W flow control. Your applications will be capable of transmitting data without loss at speeds as high as 921.6 Kbps, providing a reliable, high performance solution for multiport serial communications.

#### **PCI Solution**

The CP-102U/UL board complies with PCI Spec. 2.1. The IRQ and I/O addresses are assigned automatically by the PCI BIOS, and the ports' transmission parameters are configured after the board is installed.. For this reason, the board MUST be plugged into the computer before installing the driver. For more PCI information, refer to the "Technical Reference" appendix.

#### **Surge Protection**

The CP-102U/UL board comes with built-in 15 KV ESD surge protection to prevent damage to the board from lightning or high potential voltage. The surge protection feature makes the CP-102U/UL board suitable for industrial, factory-type applications, and for use with applications that are subject to severe weather conditions.

#### **Operating System Support**

The CP-102U/UL board is compatible with all major industrial platforms, including Windows 2000/XP/2003, Windows NT, Windows 95/98/Me, DOS, and Linux. MOXA device drivers are provided for smoother installation, configuration, and performance. In this manual, we give installation details for Windows 2003/XP, Windows XP, Windows NT, Windows 95/98, DOS, and Linux.

Visit Moxa's website at <u>www.moxa.com</u> to download the latest drivers and user's manuals for all of Moxa's products.

#### **Universal PCI**

The 32/64-bit PCI local bus specification requires that PCI hardware be compatible with both 3.3V and 5V connector types. Moxa's universal PCI cards can be plugged into 3.3V or 5V, and 32-bit or 64-bit slots.

#### **MOXA Serial Comm Tools**

For application development, MOXA provides an easy-to-use serial communication library called PComm that runs under Windows NT/2000/XP/2003/95/98. Use this library to develop your own applications with Visual Basic, Visual C++, Borland Delphi, etc. Utilities, such as Data Scope, Monitor, Terminal Emulator, and Diagnostics are included to make it easier to debug, monitor communication status, provide terminal emulation, and transfer files.

# **Applications**

The CP-102U/UL board is suitable for many different applications, including:

- Internet/Intranet Connections
- Remote Access
- Multi-user Applications
- Industrial Automation
- Office Automation
- Telecommunications
- PC-based Vending Machines and Kiosks
- POS (Point-of-Sale) Systems

# **Features**

The CP-102U/UL board has the following outstanding features:

- Over 800 Kbps data throughput, for top performance in the world
- Serial communication speed up to 921.6 Kbps
- 128-byte FIFO and on-chip H/W, S/W flow control
- Universal PCI compatible, with 3.3/5V PCI and PCI-X
- MD1 Low profile board (CP-102UL) for compact-sized PCs
- Windows 2003/XP/2000/98/ME, Linux, Unix driver support
- Easy maintenance with on-board LED display and management software
- Embedded 15 KV ESD surge protection

# Package Checklist

The following items are included in the CP-102U/UL package:

- CP-102U/UL 2-port serial board
- Documentation and Software CD-ROM
- Quick Installation Guide
- 1 male DB25 to 2 male DB9 cable (CP-102UL only)
- Low-profile bracket (CP-102UL only)

NOTE: Notify your sales representative if any of the above items are missing or damaged.

# **Installation Flowchart**

The following flowchart gives a brief summary of the procedure you should follow to install the CP-102U/UL board and which chapters to refer to for more detailed information:

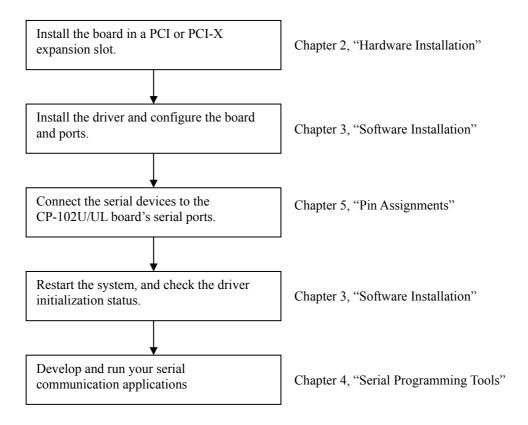

# **Hardware Installation**

The CP-102U/UL Series hardware installation procedure is described in this chapter. Since the CP-102U/UL board's IRQ number and I/O addresses are assigned automatically by the PCI BIOS, the board MUST be plugged in before installing the driver.

The following topics are covered in this chapter:

- Block Diagrams
  - ➢ CP-102U
  - ➢ CP-102UL
- **D** Plugging the Board into an Expansion Slot

# **Block Diagrams**

CP-102U

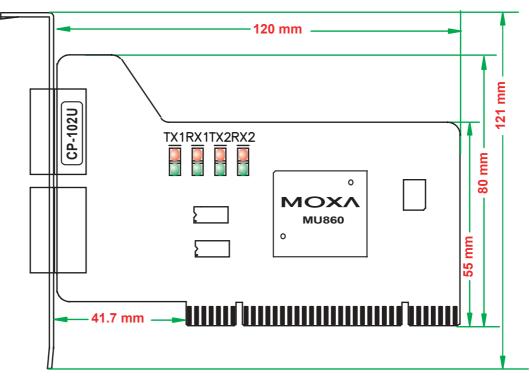

**CP-102UL** 

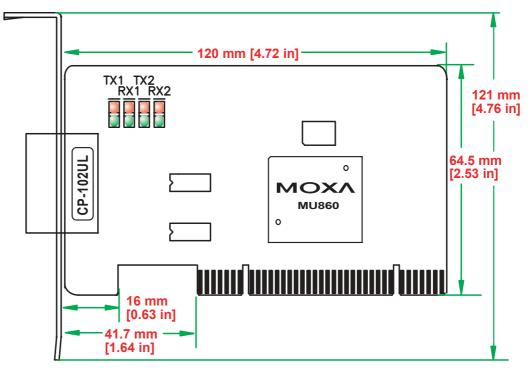

# Plugging the Board into an Expansion Slot

Since the CP-102U/UL board's IRQ number and I/O address are automatically assigned by the PCI BIOS, the board MUST be plugged into one of the computer's expansion slots before installing the driver.

Step 1: Power off the PC.

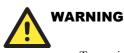

To avoid damaging your system and board, make sure your computer is turned off before installing the board.

| Step 2: | Remove the PC's cover.                                                                                          |
|---------|----------------------------------------------------------------------------------------------------|
| Step 3: | Remove the slot cover bracket if there is one.                                                                  |
| Step 4: | Use the onboard DIP Switches to set the transmission mode for each port (see the previous section for details). |
| Step 5: | Plug the CP-102U/UL board firmly into a free 32-bit PCI slot.                                                   |
| Step 6: | Fasten the holding screw to fix the control board in place.                                                     |
| Step 7: | Replace the PC's cover.                                                                                         |
| Step 8: | Power on the PC. The BIOS will automatically set the IRQ and I/O address.                                       |
|         |                                                                                                    |

### NOTE

Each Moxa Universal PCI or PCI board uses one unique IRQ and I/O address, both of which are assigned automatically by the PCI BIOS.

Step 9: Proceed with the software installation discussed in the next chapter, "Software Installation."

Download from Www.Somanuals.com. All Manuals Search And Download.

# **Software Installation**

In this chapter, installation, configuration, and update/removal procedures for the driver are given for Windows (2003/XP, 2000, 98/95, NT), DOS, Linux, and SCO. Before proceeding with the software installation, complete the hardware installation discussed in the previous chapter, "Hardware Installation."

Refer to the next chapter, "Serial Programming Tools," for information about developing your own serial programming applications. Note that up to 4 CP-102U/UL boards can be installed in one system, provided sufficient I/O address and IRQ number resources are available.

Windows 2000/XP/2003, Windows NT, Windows 95/98, DOS, FreeBSD, and Linux drivers can be downloaded from the Moxa website.

The following topics are covered in this chapter:

#### **Windows Drivers**

- ➢ Windows 2003/XP
- ➢ Windows 2000
- ➢ Windows 95/98
- ➢ Windows NT

#### Non-Windows Drivers

- > DOS
- > Linux
- > SCO

# **Windows Drivers**

MOXA provides drivers that allow you to use the following serial board products under Windows 2003/XP/2000, Windows 98/95, and Windows NT.

- Universal PCI Boards: CP-118U, CP-168U, CP-104UL, CP-104JU, CP-102U, CP-102UL, CP-134U, CP-134U-I, CP-132UL, CP-132UL-I V2 (CP-132U-I V1)
- PCI Boards: C168H/PCI, C104H/PCI, C104HS/PCI, CP-114, CP-114I, CP-114S, CP-114IS, CP-132, CP-132I, CP-132S, CP-132IS
- **ISA Boards:** C168H, C168HS, C168P, C104H, C104HS, C104P, CI-104J, CI-104JS, CI-134, CI-134I, CI-134IS, CI-132, CI-132IS
- **cPCI Boards:** CT-114I

The overall procedure for installing the Windows drivers for the CP-102U/UL Series boards is summarized in the flowchart at the right. Note that except for Windows NT, a newly installed board will be detected automatically by the Windows OS when it boots up.

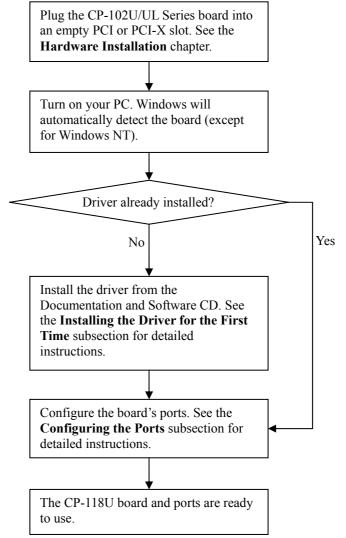

## Windows 2003/XP

In this section, we describe the installation procedure for Windows XP. The installation procedure for Windows 2003 is similar.

Windows 2003/XP support up to 256 serial ports, from COM1 to COM256. In order to utilize fully Windows 2003/XP's multi-process/multi-thread advanced features, pure 32-bit Windows 2003/XP device drivers were developed for MOXA multiport boards. The drivers conform to the Win32 COMM API standard.

#### Installing the Driver

The following procedure shows how to install the CP-102U/UL driver for the first time under Windows XP. First, make sure the board or boards have already been plugged into the system's PCI or PCI-X slot(s).

#### NOTE

If you have already installed a CP-102U/UL or other MOXA Smartio/Industio board in your computer, and you install additional boards, Windows 2003/XP will automatically detect and install the new board(s) the next time you boot up the computer. In this case, proceed directly to the next section, "Configuring the Ports," to configure the ports' serial transmission parameters.

1. After plugging the board into an expansion slot and powering on your PC, Windows XP will automatically detect the new board, and the **Found New Hardware** window will open in the bottom right corner of the Windows desktop.

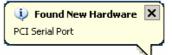

2. The Welcome to the Found New Hardware Wizard window will open automatically. Select Install from a list or specific location (Advanced), and then click on Next to continue.

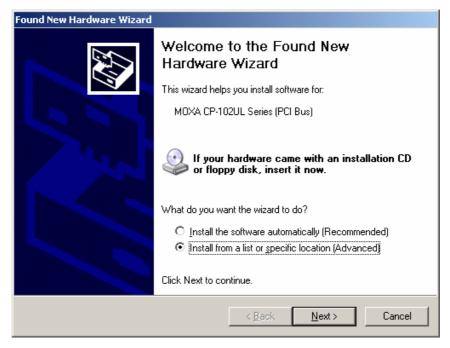

Next to continue.

 Select Search for the best driver in these locations, check Include this location in the search, and then click on Browse. Navigate to the \CP-102U UL\Software\Win2K-XP-2003 folder on the software CD, and then click on

| nd New Hardv      | vare Wizard                                                                                                    |
|-------------------|----------------------------------------------------------------------------------------------------|
| Please choo:      | se your search and installation options.                                                                                                    |
| • <u>S</u> earch  | for the best driver in these locations.                                                                                                    |
|                   | check boxes below to limit or expand the default search, which includes local<br>nd removable media. The best driver found will be installed.  |
| □ 9               | earch removable <u>m</u> edia (floppy, CD-ROM)                                                                                                 |
|                   | nclude this location in the search:                                                                                                    |
| F                 | H:\CP-102U_UL\Software\Win2K-XP-2003                                                                                                    |
| ◯ <u>D</u> on't s | earch. I will choose the driver to install.                                                                                                    |
|                   | this option to select the device driver from a list. Windows does not guarantee the<br>er you choose will be the best match for your hardware. |
|                   |                                                                                                    |
|                   |                                                                                                    |
|                   | <back next=""> Cancel</back>                                                                                                    |

4. Wait while the installation wizard searches. The next window that opens cautions you that although this software hasn't passed Windows Logo testing, the driver has been tested and shown that it can support the Windows OS. Click on **Continue Anyway** to proceed.

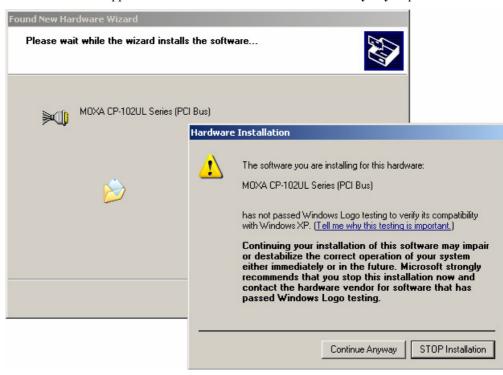

5. Wait while the driver software is installed.

| Found New Hardware Wizard                 |                                       |  |
|-------------------------------------------|---------------------------------------|--|
| Please wait while the wizard installs the | software                              |  |
| MOXA CP-102UL Series (PCI Bus)            |                                       |  |
| mxsicfg.dll<br>To F:\WINXP\System32       |                                       |  |
|                                           | < <u>B</u> ack. <u>N</u> ext > Cancel |  |

6. The next window shows the model name of the board, and indicates that Windows has completed the driver installation. Click on **Finish** to proceed with the rest of the installation procedure.

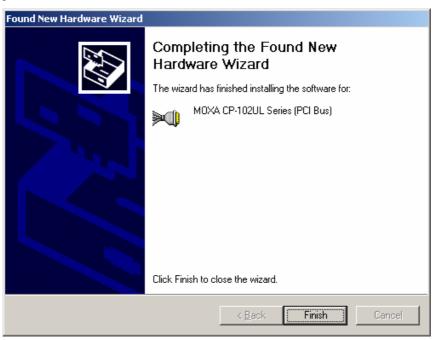

7. The Found New Hardware Wizard window will open to help you install the driver for MOXA Port 0. Select Install from a list or specific location (Advanced), and then click on Next to proceed.

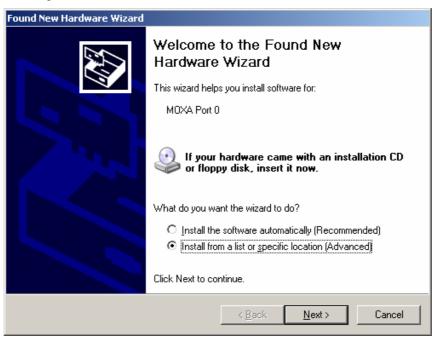

8. Select Search for the best driver in these locations, check Include this location in the search, and then click on Browse. If necessary, use the Browse button to navigate to the CP-102U\_UL\Software\Win2K-XP-2003 folder, and then click on Next to proceed.

| Found New Hardware Wizard                                                                                                    |
|----------------------------------------------------------------------------------------------------|
| Please choose your search and installation options.                                                                                                    |
| Search for the best driver in these locations.                                                                                                    |
| Use the check boxes below to limit or expand the default search, which includes local<br>paths and removable media. The best driver found will be installed.   |
| Search removable media (floppy, CD-ROM)                                                                                                    |
| ✓ Include this location in the search:                                                                                                    |
| H:\CP-102U_UL\Software\Win2K-XP-2003                                                                                                    |
| O Don't search. I will choose the driver to install.                                                                                                    |
| Choose this option to select the device driver from a list. Windows does not guarantee that<br>the driver you choose will be the best match for your hardware. |
|                                                                                                    |
| < <u>B</u> ack <u>N</u> ext > Cancel                                                                                                    |

9. Wait while the installation wizard searches. The next window that opens cautions you that although this software hasn't passed Windows Logo testing, the driver has been tested and shown that it can support the Windows OS. Click on **Continue Anyway** to proceed.

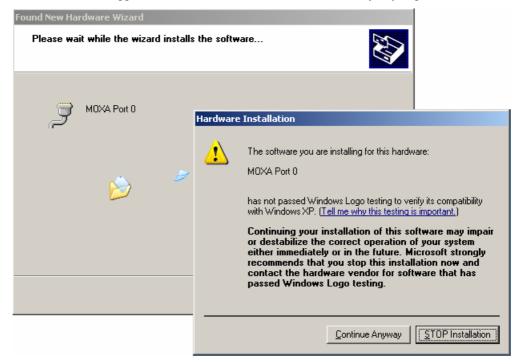

10. Wait while the wizard installs the software.

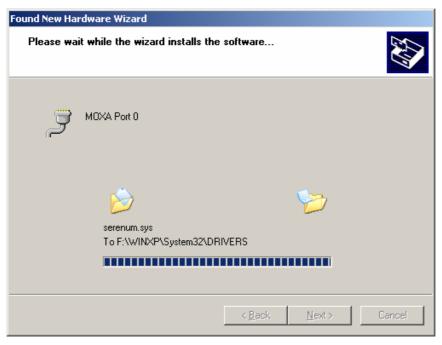

11. After all files have been copied to the system, the **Completing the Found New Hardware Wizard** window will open to indicate that it has finished installing **Port 0**. Click on **Finish** to proceed with the rest of the installation.

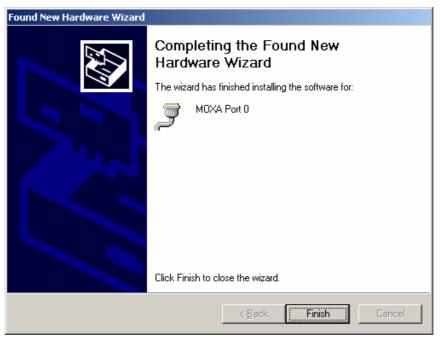

12. Repeat Step 7 through Step 11 for the remaining port.

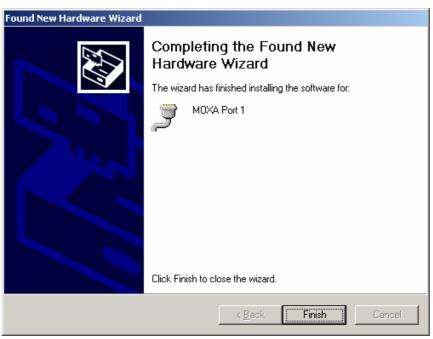

13. The **Found New Hardware** pop-up window will reappear to inform you that the hardware was installed successfully.

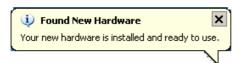

# **Configuring the Ports**

After the driver has been installed, use Device Manager to configure the CP-102U/UL serial ports.

1. Click on Start  $\rightarrow$  Settings  $\rightarrow$  Control Panel  $\rightarrow$  System, select the Hardware tab, and then click on Device Manager.

| System Properties                                                                                                    | < |
|----------------------------------------------------------------------------------------------------|---|
| System Restore Automatic Updates Remote<br>General Computer Name Hardware Advanced                                                                                                    |   |
| Add Hardware Wizard<br>The Add Hardware Wizard helps you install hardware.<br>Add <u>H</u> ardware Wizard                                                                                 |   |
| Device Manager The Device Manager lists all the hardware devices installed on your computer. Use the Device Manager to change the properties of any device. Driver Signing Device Manager |   |
| Hardware Profiles<br>Hardware profiles provide a way for you to set up and store<br>different hardware configurations.                                                                    |   |
| OK Cancel Apply                                                                                                    |   |

2. Expand the **Multi-port serial adapters** tab, right click on **MOXA CP-102U/UL Series (PCI Bus)**, and then click on **Properties** to open the board's configuration panel.

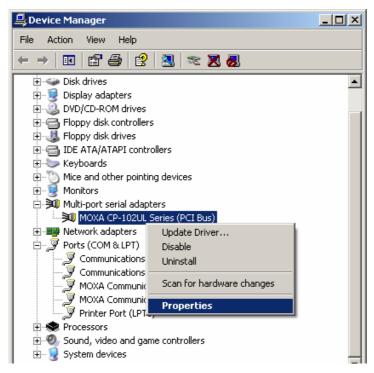

3. Basic information about the board is displayed on the **General** page. Click on the **Ports Configuration** tab to configure the board's serial ports.

| МОХА СР-       | 102UL Series (Pl                                                              | CI Bus) Properties                                  | ? ×   |
|----------------|-------------------------------------------------------------------------------|-----------------------------------------------------|-------|
| General        | Ports Configuratio                                                            | n Driver Resources                                  |       |
| »)             | MOXA CP-102UL                                                                 | . Series (PCI Bus)                                  |       |
|                | Device type:                                                                  | Multi-port serial adapters                          |       |
|                | Manufacturer:                                                                 | Moxa Technologies Inc.                              |       |
|                | Location:                                                                     | PCI Slot 2 (PCI bus 0, device 10, function 0)       |       |
| This<br>If you | e status<br>device is working p<br>u are having proble<br>the troubleshooter. | roperly. ms with this device, click Troubleshoot to |       |
| <u>D</u> evice | -                                                                             |                                                     | n I   |
| Use th         | is device (enable)                                                            | <u>•</u>                                            |       |
|                |                                                                               | ОК С                                                | ancel |

4. Click on the port you would like to configure to highlight it, and then click on Port Setting.

| МОХА СР-       | -102UL Series (PCI Bus) Properties                                                                                                    | <u>? ×</u> |
|----------------|----------------------------------------------------------------------------------------------------|------------|
| General        | Ports Configuration Driver Resources                                                                                                    |            |
| Port<br>1<br>2 | COM No.       Rx FIFO Level       Tx FIFO Level         COM 3       High       High         COM 4       High       High <u>High</u> High       High <u>H</u> elp <u>Port Info</u> Pgrt Setting       Pgrt Setting |            |
|                | OK Can                                                                                                    | cel        |

- 5. Select a COM number for the port from the **Port Number** pull-down list.
- 6. Check the **Auto Enumerating COM Number** checkbox to map subsequent ports automatically. The port numbers will be assigned in sequence. For example, if COM 3 is assigned to Port 1, then COM 4 (if not already occupied) will be assigned to Port 2, etc.
- 7. Select an **Rx FIFO Trigger** from the **Rx FIFO Level** pull-down list. Rx FIFO trigger levels of **High**, **Middle**, and **Low** are available, with the default set to High (120 bytes). Check **Set the change to all ports** checkbox to apply this Rx FIFO Trigger to all ports.
- 8. Select a **Tx FIFO Level** from the **Tx FIFO Level** pull-down list. Tx FIFO Levels of **High**, **Middle**, and **Low** are available, with the default set to High (128 bytes). Check **Set the change to all ports** checkbox to apply the just defined Tx FIFO Size to all ports.

| Port 1                             | ×              |
|------------------------------------|----------------|
|                                    | CP-102U/UL     |
| Port Number COM3 (current)         | Tx FIFO Rx FIF |
| Auto Enumerating COM Number        | High 128 120   |
| I ■ Auto Enumerating Com Number    | Middle 64 60   |
|                                    | Low 1 1        |
| Rx FIFO Level High                 | Unit: Bytes    |
| Set the change to <u>all ports</u> |                |
| Ix FIFO Level                      |                |
| ✓ Set the change to all ports      |                |
| <u>Q</u> K Cancel                  |                |

9. Click on **OK** to save the port settings, and then click on **OK** in the **Property** window to finish the port settings procedure.

#### Using MOXA PComm Utility

The PComm Diagnostic program is a useful tool for checking the status of MOXA's multiport boards. The program can be used to test internal and external IRQ, TxD/RxD, UART, CTS/RTS, DTR/DSR, etc. Use this program to ensure that your MOXA boards and ports are working properly.

To start the program, click on Start  $\rightarrow$  Programs  $\rightarrow$  PComm Lite 2000(XP Ver 1.2)  $\rightarrow$  PComm Diagnostic.

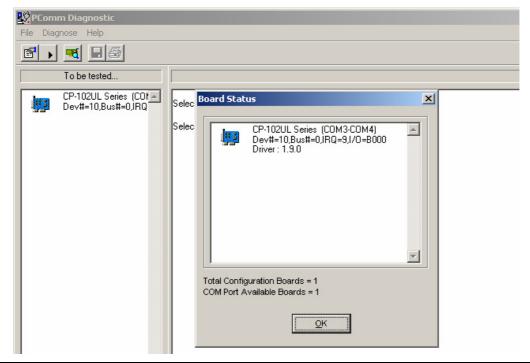

#### NOTE

The PComm Lite software can downloaded for free from Moxa's website at www.moxa.com/support/free\_downloads.htm.

## Using Event Log

To use the **Event Log** to check the installation of your MOXA boards, click on **Start**  $\rightarrow$  **Settings**  $\rightarrow$  **Control Panel**  $\rightarrow$  **Administrative Tools**  $\rightarrow$  **Event Viewer** to enter the Event Viewer utility. Look under the **System** category to find the latest information relevant to MOXA's drivers.

#### **Removing the Driver**

 To uninstall the driver, click on Start → Settings → Control Panel → System, select the Hardware tab, and then click on Device Manager. Use the mouse to place the cursor over the CP-102U/UL Series board under Multiport serial adapters, and then click the right mouse button. Select the Uninstall option.

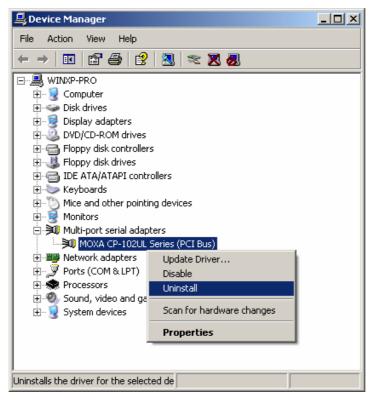

2. Click on **OK** to proceed with uninstalling the board.

| Confirm I | Device Removal                                             |
|-----------|------------------------------------------------------------|
| »()       | MOXA CP-102UL Series (PCI Bus)                             |
| Warning   | : You are about to uninstall this device from your system. |
|           |                                                            |
|           |                                                            |
|           | Cancel                                                     |

3. The **Device Manager** window refreshes automatically, showing that the driver and ports for the CP-102U/UL Series board have been removed.

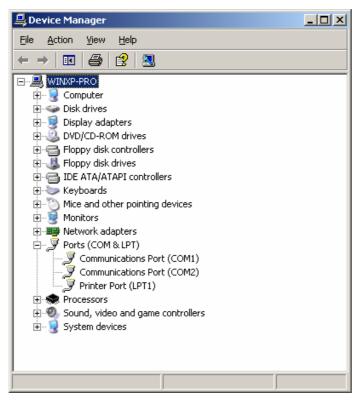

## Windows 2000

In this section, we describe the installation procedure for Windows 2000.

Windows 2000 supports up to 256 serial ports, from COM1 to COM256. In order to utilize fully Windows 2000's multi-process and multi-thread advanced features, pure 32-bit Windows 2000 device drivers were developed for MOXA multiport boards. The drivers conform to the Win32 COMM API standard.

#### Installing the Driver for the First Time

The following procedure shows how to install the CP-102U/UL driver for the first time under Windows 2000. First, make sure the board or boards have already been plugged into the system's PCI or PCI-X slot(s).

#### NOTE

If you have already installed a CP-102U/UL or other MOXA Smartio/Industio board in your computer, and you install additional boards, Windows 2000 will automatically detect and install the new board(s) the next time you boot up the computer. In this case, proceed directly to the next section, "Configuring the Ports," to configure the ports' serial transmission parameters.

1. After plugging the board into an expansion slot and powering on your PC, Windows 2000 will automatically detect the new board, and the **Found New Hardware** window will open.

| Found New Hardware |                 |
|--------------------|-----------------|
|                    | PCI Serial Port |
| Installing         | ]               |

2. When the Welcome to the Found New Hardware Wizard window opens, click on Next to continue.

| Found New Hardware Wizard |                                                                                                    |
|---------------------------|----------------------------------------------------------------------------------------------------|
| Pound New Hardware Wizard | Welcome to the Found New<br>Hardware Wizard<br>This wizard helps you install a device driver for a<br>hardware device. |
|                           | L                                                                                                    |
|                           | < Back Next > Cancel                                                                                                   |

3. Select Search for a suitable driver for my device (recommended), and then click on Next to continue.

| Found New Hardware Wizard                                                                                                    |
|----------------------------------------------------------------------------------------------------|
| Install Hardware Device Drivers<br>A device driver is a software program that enables a hardware device to work with<br>an operating system.                                                    |
| This wizard will complete the installation for this device:                                                                                                    |
| A device driver is a software program that makes a hardware device work. Windows<br>needs driver files for your new device. To locate driver files and complete the<br>installation click Next. |
| What do you want the wizard to do?                                                                                                    |
| Search for a suitable driver for my device (recommended)                                                                                                    |
| Display a list of the known drivers for this device so that I can choose a specific driver                                                                                                    |
|                                                                                                    |
| < <u>B</u> ack <u>N</u> ext > Cancel                                                                                                    |

4. Select **Specify a location** and then click on **Next** to continue.

| Found New Hardware Wizard                                                                                                    |                                                            |  |
|----------------------------------------------------------------------------------------------------|------------------------------------------------------------|--|
| Locate Driver Files<br>Where do you want Windows to search for driv                                                                                                    | /er files?                                                 |  |
| Search for driver files for the following hardware                                                                                                    | e device:                                                  |  |
| The wizard searches for suitable drivers in its dri<br>any of the following optional search locations th<br>To start the search, click Next. If you are search<br>insert the floppy disk or CD before clicking Next | hat you specify.<br>hing on a floppy disk or CD-ROM drive, |  |
| Optional search locations:<br>Floppy <u>disk drives</u><br><u>C</u> D-ROM drives                                                                                                    |                                                            |  |
| <ul> <li>Specify a location</li> <li>Microsoft Windows Update</li> </ul>                                                                                                    |                                                            |  |
|                                                                                                    | < Back Next > Cancel                                       |  |

5. Navigate to the \CP-102U\_UL\Software\Win2K-XP-2003 folder on the software CD, and then click on OK to continue.

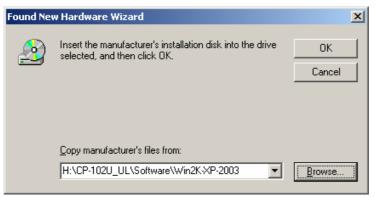

6. Click on Next to copy the driver files to your system.

| Found New Hardware Wizard                                                                                   |
|----------------------------------------------------------------------------------------------------|
| Driver Files Search Results<br>The wizard has finished searching for driver files for your hardware device. |
| Please wait while the wizard searches for driver files for the following hardware device:                   |
| MOXA CP-102UL Series (PCI Bus)                                                                              |
| Search location:                                                                                            |
| H:\CP-102U_UL\Software\Win2K-XP-2003                                                                        |
|                                                                                                    |
|                                                                                                    |
| Cancel                                                                                                    |

7. Wait while the installation wizard searches. The next window that opens cautions you that although this software hasn't passed Windows Logo testing, the driver has been tested and shown that it can support the Windows OS. Click on **Yes** to proceed.

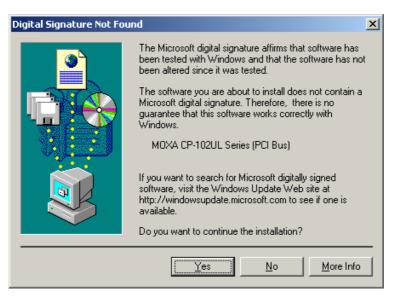

8. Wait while the files are copied to your hard drive.

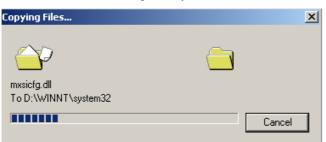

9. The next window shows the model number of the board, and indicates that Windows has completed the driver installation. Click on **Finish** to continue with the rest of the installation procedure.

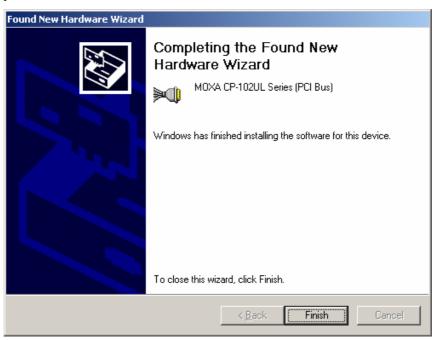

10. The **Found New Hardware** window will reappear and indicate that the board's ports are being installed.

| Found New Hardware |                 |  |  |
|--------------------|-----------------|--|--|
|                    | PCI Serial Port |  |  |
| Installing         | ·               |  |  |

11. The installation procedure is finished when the window closes. At this point, you can assume that the board and all of its ports have been installed successfully.

### **Configuring the Ports**

After the driver has been installed, use Device Manager to configure the CP-102U/UL serial ports.

1. Click on Start  $\rightarrow$  Settings  $\rightarrow$  Control Panel  $\rightarrow$  System, select the Hardware tab, and then click on Device Manager.

| System Properties ? 🔀                                                                                                    |  |  |
|----------------------------------------------------------------------------------------------------|--|--|
| System Restore Automatic Updates Remote                                                                                                    |  |  |
| General Computer Name Hardware Advanced                                                                                                    |  |  |
| Add Hardware Wizard         Image: The Add Hardware Wizard helps you install hardware.         Add Hardware Wizard         Device Manager         Image: The Device Manager lists all the hardware devices installed on your computer. Use the Device Manager to change the properties of any device.         Driver Signing         Device Manager |  |  |
| Hardware Profiles  Hardware profiles provide a way for you to set up and store different hardware configurations.  Hardware Profiles                                                                                                    |  |  |
| OK Cancel Apply                                                                                                    |  |  |

2. Expand the Multi-port serial adapters tab, right click on MOXA CP-102U/UL Series (PCI Bus), and then click on Properties to open the board's configuration panel.

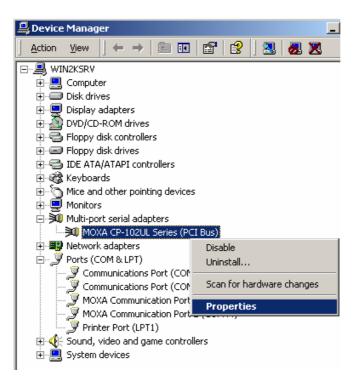

3. Basic information about the board is displayed on the **General** page. Click on the **Ports Configuration** tab to configure the board's serial ports.

| MOXA CP-102UL Series (PCI Bus) Properties |                                                    |      |
|-------------------------------------------|----------------------------------------------------|------|
| General Ports Confi                       | iguration Driver Resources                         |      |
| MOXA CP                                   | P-102UL Series (PCI Bus)                           |      |
| Device typ                                | pe: Multi-port serial adapters                     |      |
| Manufacti                                 | urer: Moxa Technologies Inc.                       |      |
| Location:                                 | Location 2 (PCI bus 0, device 10, function 0)      |      |
| start the troubles                        | problems with this device, click Troubleshooter to |      |
| Device usage:<br>Use this device (er      | nable)                                             |      |
|                                           |                                                    |      |
|                                           | OK Ca                                              | ncel |

4. Click on the port you would like to configure to highlight it, and then click on **Port Setting**.

| МОХА СР-       | -102UL Series (PCI Bus) Properties                                       | <u>? ×</u> |
|----------------|--------------------------------------------------------------------------|------------|
| General        | Ports Configuration Driver Resources                                     |            |
| Port<br>1<br>2 | COM 43 High High<br>COM 44 High High<br><u>H</u> elp<br><u>Port Info</u> |            |
|                | Pgrt Setting<br>OK Canc                                                  | e          |

- 5. Select a COM number for the port from the **Port Number** pull-down list.
- 6. Check the **Auto Enumerating COM Number** checkbox to map subsequent ports automatically. The port numbers will be assigned in sequence. For example, if COM 3 is assigned to Port 1, then COM 4 (if not already occupied) will be assigned to Port 2, etc.
- 7. Select an **Rx FIFO Trigger** from the **Rx FIFO Level** pull-down list. Rx FIFO trigger levels of **High**, **Middle**, and **Low** are available, with the default set to High (120 bytes). Check **Set the change to all ports** checkbox to apply this Rx FIFO Trigger to all ports.
- 8. Select a Tx FIFO Level from the Tx FIFO Level pull-down list. Tx FIFO Levels of High, Middle, and Low are available, with the default set to High (128 bytes). Check Set the change to all ports checkbox to apply the just defined Tx FIFO Size to all ports.

| Port 1                                  | ×               |
|-----------------------------------------|-----------------|
|                                         | CP-102U/UL      |
| Port Number COM3 (current)              | Tx FIFO Rx FIFO |
| Auto Enumerating COM Number             | High 128 120    |
| J. Auto Endinerating <u>C</u> om Number | Middle 64 60    |
|                                         | Low 1 1         |
| Rx FIFO Level High                      | Unit: Bytes     |
| Set the change to <u>all ports</u>      |                 |
| Ix FIFO Level High                      |                 |
| ✓ Set the change to all ports           |                 |
| <u>Q</u> K Cancel                       | 1               |

9. Click on **OK** to save the port settings, and then click on **OK** in the **Property** window to finish the port settings procedure.

#### Using MOXA PComm Utility

The PComm Diagnostic program is a useful tool for checking the status of MOXA's multiport boards. The program can be used to test internal and external IRQ, TxD/RxD, UART, CTS/RTS, DTR/DSR, etc. Use this program to ensure that your MOXA boards and ports are working properly.

To start the program, click on Start  $\rightarrow$  Programs  $\rightarrow$  PComm Lite 2000(XP Ver 1.2)  $\rightarrow$  PComm Diagnostic.

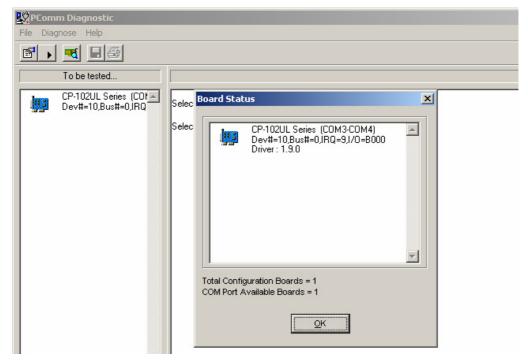

#### NOTE

The PComm Lite software can downloaded for free from Moxa's website at www.moxa.com/support/free\_downloads.htm.

## Using Event Log

To use the **Event Log** to check the installation of your MOXA boards, click on **Start**  $\rightarrow$  **Settings**  $\rightarrow$  **Control Panel**  $\rightarrow$  **Administrative Tools**  $\rightarrow$  **Event Viewer** to enter the Event Viewer utility. Look under the **System** category to find the latest information relevant to MOXA's drivers.

#### **Removing the Driver**

 To uninstall the driver, click on Start → Settings → Control Panel → System, select the Hardware tab, and then click on Device Manager. Use the mouse to place the cursor over the CP-102U/UL Series board under Multiport serial adapters, and then click the right mouse button. Select the Uninstall option.

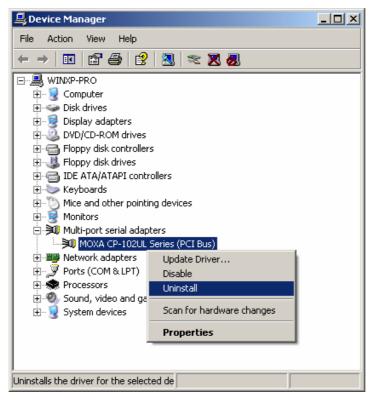

2. Click on **OK** to proceed with uninstalling the board.

| Confirm I | Device Removal                                             |
|-----------|------------------------------------------------------------|
| »()       | MOXA CP-102UL Series (PCI Bus)                             |
| Warning   | : You are about to uninstall this device from your system. |
|           |                                                            |
|           |                                                            |
|           | (OK) Cancel                                                |

3. The **Device Manager** window refreshes automatically, showing that the driver and ports for the CP-102U/UL Series board have been removed.

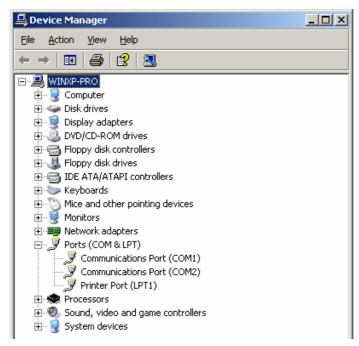

## Windows 95/98

In this section, we describe the installation procedure for Windows 98. The installation procedure for Windows 95 is similar.

The Windows 95/98 driver supports up to 128 serial ports, from COM1 to COM128. To utilize fully the advanced multi-process and multi-thread features of Windows 95/98, pure 32-bit Windows 95/98 virtual device port drivers (VxD) compliant with communication drivers (VCOMM) have been developed for the CP-102U/UL and other MOXA multiport boards. The drivers conform to the Win32 COMM API standard.

#### Installing the Driver for the First Time

The following procedure shows how to install the CP-102U/UL driver for the first time under Windows 98. First, make sure the board or boards have already been plugged into the system's PCI or PCI-X slot(s).

#### NOTE

If you have already installed a CP-102U/UL or other MOXA Smartio/Industio board in your computer, and you install additional boards, Windows 98/95 will automatically detect and install the new board(s) the next time you boot up the computer. In this case, proceed directly to the next section, "Configuring the Ports," to configure the ports' serial transmission parameters.

1. After plugging the board into an expansion slot and powering on your PC, Windows 98 will automatically detect the new board, and display the **Found New Hardware** window. When the **Add New Hardware Wizard** window opens, click on **Next** to continue.

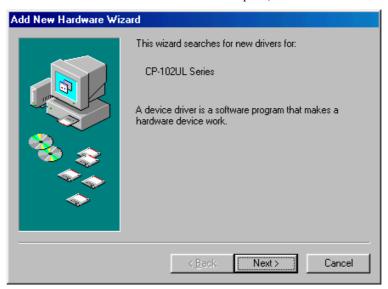

2. Select Display a list of all the drivers in a specific location, so you can select the driver you want. and then click on Next to proceed.

| Add New Hardware Wiz | ard                                                                                                    |
|----------------------|----------------------------------------------------------------------------------------------------|
|                      | <ul> <li>What do you want Windows to do?</li> <li>Search for the best driver for your device.<br/>(Recommended).</li> <li>Display a list of all the drivers in a specific<br/>location, so you can select the driver you want.</li> </ul> |
|                      | < <u>B</u> ack Next > Cancel                                                                                                    |

3. Select **Other Devices** and then click on **Next** to proceed.

| Add New Hardware Wiz | ard                                                                |
|----------------------|--------------------------------------------------------------------|
|                      | Select the type of device from the list below, then click<br>Next. |
|                      | Mouse<br>Multi-function adapters                                   |
|                      | MultilOController                                                  |
|                      | Network adapters                                                   |
| N 🐼 😣 🗌              | Other detected devices                                             |
|                      | Other devices                                                      |
|                      | PCMCIA socket<br>Ports (COM & LPT)                                 |
|                      | Printer                                                            |
|                      | SBP2                                                               |
|                      | SCSI controllers                                                   |
|                      |                                                                    |
|                      |                                                                    |
|                      | < <u>B</u> ack Next > Cancel                                       |

4. Click on **Have Disk**.

| Add New  | Hardware Wizard                                                                                                    |  |  |  |
|----------|----------------------------------------------------------------------------------------------------|--|--|--|
| <b>%</b> | Select the manufacturer and model of your hardware device. If you have a<br>disk that contains the updated driver, click Have Disk. To install the updated<br>driver, click Finish. |  |  |  |
| Models:  |                                                                                                    |  |  |  |
| Unsupp   | orted Device                                                                                                    |  |  |  |
|          | <u>H</u> ave Disk                                                                                                    |  |  |  |
|          | < <u>B</u> ack Next > Cancel                                                                                                    |  |  |  |

5. Use the **Browse** button to navigate to the \CP-102U\_UL\Software\Win9x\Windows.95 folder on the Documentation and Software CD, and then click on OK.

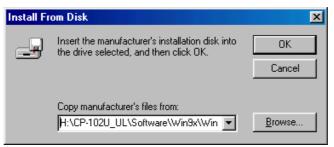

6. Click on CP-102U/UL Series [8-23-2004] to highlight it, and then click on Next.

| Add New          | Hardware Wizard                                                                                                    |  |  |  |  |
|------------------|----------------------------------------------------------------------------------------------------|--|--|--|--|
| $\diamond$       | Select the manufacturer and model of your hardware device. If you have a disk that contains the updated driver, click Have Disk. To install the updated driver, click Finish. |  |  |  |  |
| Mo <u>d</u> els: |                                                                                                    |  |  |  |  |
| CP-102           | UL Series [ 8-23-2004]                                                                                                    |  |  |  |  |
| -                | w <u>c</u> ompatible hardware. <u>H</u> ave Disk<br>w <u>a</u> ll hardware.                                                                                                   |  |  |  |  |
|                  | < <u>B</u> ack Next > Cancel                                                                                                    |  |  |  |  |

7. Verify that the CP-102U/UL Series driver will be installed, and then click on Next.

| Add New Hardware Wi | zard                                                                                                    |  |  |  |  |  |
|---------------------|----------------------------------------------------------------------------------------------------|--|--|--|--|--|
|                     | Windows driver file search for the device:                                                                                                    |  |  |  |  |  |
|                     | CP-102UL Series                                                                                                    |  |  |  |  |  |
|                     | Windows is now ready to install the selected driver for this<br>device. Click Back to select a different driver, or click Next<br>to continue. |  |  |  |  |  |
| 🏽 🇞 🌧 🛛             | Location of driver:                                                                                                    |  |  |  |  |  |
|                     | H:\CP-102~7\SOFTWARE\WIN9X\WINDOV                                                                                                    |  |  |  |  |  |
|                     |                                                                                                    |  |  |  |  |  |
|                     | < <u>B</u> ack Next> Cancel                                                                                                    |  |  |  |  |  |

8. Basic configuration information will be displayed in the **CP-102U/UL Series Installation** window. Click on **OK** to complete the installation of the board.

| CF | -102U | L Series I  | nstallation      |                   | ×        |
|----|-------|-------------|------------------|-------------------|----------|
|    |       | M           | INT Vector       | A800              | ]        |
|    |       | Base I/O Po | ort Address      | B000              | ]        |
|    |       | PCI Bus Nu  | mber is 0 and De | vice Number is 10 |          |
|    | Port  | COM No.     |                  | 1                 |          |
|    | 1     | COM 3       | High             | High              |          |
|    | 2     | COM 4       | High             | High              |          |
|    |       |             |                  | Help              | Property |
|    |       |             |                  | ОК                | Cancel   |

9. This completes the installation of the CP-102U/UL board. Click on **Finish** to exit the **Add New Hardware Wizard**.

| Add New Hardware Wizard                                                                                                    |
|----------------------------------------------------------------------------------------------------|
| CP-102UL Series<br>CP-102UL Series<br>Windows has finished installing the software you selected<br>that your new hardware device requires. |
| < <u>B</u> aok Finish Cancel                                                                                                    |

### NOTE

If an error message similar to "CP-102U/UL board (BusNo=x, DevNo=x, Port1=COMx) interrupt number is invalid!" pops up, refer to the "Troubleshooting" chapter for solutions.

### **Configuring the Ports**

Follow the procedures given below to re-configure the board's COM ports.

Since CP-102U/UL is a Universal PCI board, when a new board is added or an existing board is removed, the board's configuration will be added or removed automatically by the operating system when you restart the PC.

- 1. Open the **Control Panel** and the double click on the **System** icon.
- 2. Select the **Device Manager** tab, click on the desired CP-102U/UL board under **Moxa Smartio/Industio multiport board** to highlight it, and then click on **Properties**.

| System Properties                                                                                                    | 2× |
|----------------------------------------------------------------------------------------------------|----|
| General Device Manager Hardware Profiles Performance                                                                                                    |    |
| <ul> <li>View devices by type</li> <li>View devices by connection</li> <li>Computer</li> <li>CDROM</li> <li>Disk drives</li> <li>Display adapters</li> <li>Floppy disk controllers</li> <li>Hard disk controllers</li> <li>Keyboard</li> <li>Monitors</li> <li>Mouse</li> <li>Mouse</li> <li>CP-102UL Series</li> <li>Network adapters</li> <li>Pots (COM &amp; LPT)</li> <li>System devices</li> </ul> |    |
| Properties Refresh Remove Print                                                                                                    |    |
| OK Cance                                                                                                    |    |

3. Basic information about the board is displayed on the **General** page. Click on the **Ports Configuration** tab to configure the board's serial ports.

| CP-102UL Series Properties                         | ? ×    |
|----------------------------------------------------|--------|
| General Ports Configuration Driver Resources       |        |
| CP-102UL Series                                    |        |
| Device type: Moxa Smartio/Industio multiport board |        |
| Manufacturer: Moxa Technologies                    |        |
| Hardware version: Not available                    |        |
| Device status                                      |        |
| This device is working properly.                   |        |
|                                                    |        |
|                                                    |        |
|                                                    |        |
|                                                    |        |
|                                                    |        |
| Device usage                                       |        |
| Disable in this hardware profile                   |        |
| Exists in all hardware profiles                    |        |
|                                                    |        |
|                                                    |        |
| OK                                                 | Cancel |

4. Click on the port you would like to configure to highlight it, and then click on **Port Setting**.

| CP-102U | L Series Pro   | operties         |               |          | ? ×         |
|---------|----------------|------------------|---------------|----------|-------------|
| Genera  | Ports Config   | juration Dri     | ver   Resourd | ces      |             |
|         | M N            | ſ <u>∨</u> ector | A800          |          |             |
|         | ļni            | terrupt No       | 11            | ~        |             |
|         | Base I/O Port  | <u>A</u> ddress  | 8000          |          |             |
|         | PCI Bus Nur    | nber is 0 and    | d Device Numk | beris 10 |             |
|         | ort COM No.    |                  | evel Tx FIFC  | ) Level  |             |
| 1       | COM 3<br>COM 4 | High<br>High     | High<br>High  |          |             |
|         |                |                  |               | 1 [200   |             |
|         |                | Help             | P <u>o</u> rt |          | ort Setting |
|         |                |                  |               | or 1     | Canaal      |
|         |                |                  |               | OK       | Cancel      |

- 5. Select a COM number for the port from the **Port Number** pull-down list.
- 6. Check the **Auto Enumerating COM Number** checkbox to map subsequent ports automatically. The port numbers will be assigned in sequence. For example, if COM3 is assigned to Port 1, then COM4 (if not already occupied) will be assigned to Port 2, etc.
- 7. Select an **Rx FIFO Trigger** from the **Rx FIFO Level** pull-down list. Rx FIFO trigger levels of **High**, **Middle**, and **Low** are available, with the default set to High (120 bytes). Check **Set the change to all ports** checkbox to apply this Rx FIFO Trigger to all ports.
- 8. Select a Tx FIFO Level from the Tx FIFO Level pull-down list. Tx FIFO Levels of High, Middle, and Low are available, with the default set to High (128 bytes). Check Set the change to all ports checkbox to apply the just defined Tx FIFO Size to all ports.

| Po | rt 1                        | ×     |       |     |         |         |
|----|-----------------------------|-------|-------|-----|---------|---------|
|    |                             |       |       |     | CP-102U | /UL     |
|    | Port Number COM3 (current)  | -     |       |     | Tx FIFO | Rx FIFO |
|    | Auto Enumerating COM Nu     | umber | High  | L   | 128     | 120     |
|    | Auto Entimerating Com No    |       | Mide  | lle | 64      | 60      |
|    |                             |       | Low   |     | 1       | 1       |
|    | <u>R</u> x FIFO Level High  | -     | Unit: | By  | tes     |         |
|    | Set the change to all ports |       |       |     |         |         |
|    | Ix FIFO Level High          | •     |       |     |         |         |
|    | Set the change to all ports |       |       |     |         |         |
|    | <u> </u>                    | ancel |       |     |         |         |

9. Click on **OK** to save the port settings, and then click on **OK** in the **Property** window to finish the port settings procedure.

### Updating the Driver

This section explains how to update the Windows 98 driver.

1. Open the **Control Panel**, click on the **System** icon, and select the **Device Manager** tab.

2. Click on a MOXA CP-102U/UL board under **Moxa Smartio/Industio multiport board** to highlight it, and then click on **Properties**.

| System Properties ?                                                                                                    | × |
|----------------------------------------------------------------------------------------------------|---|
| General Device Manager Hardware Profiles Performance                                                                                                    |   |
| <ul> <li>View devices by type</li> <li>View devices by connection</li> <li>Computer</li> <li>CDROM</li> <li>Disk drives</li> <li>Display adapters</li> <li>Floppy disk controllers</li> <li>Hard disk controllers</li> <li>Keyboard</li> <li>Monitors</li> <li>Monitors</li> <li>Mouse</li> <li>Moxa Smartio/Industio multiport board</li> <li>CP-102UL Series</li> <li>Network adapters</li> <li>Ports (COM &amp; LPT)</li> <li>System devices</li> </ul> |   |
| Properties Refresh Remove Print                                                                                                    |   |
| OK Cancel                                                                                                    |   |

3. Select the Driver tab, and click on Update Driver....

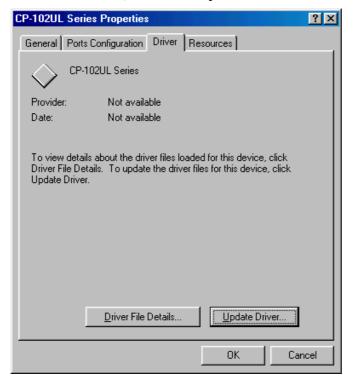

4. Click on Next.

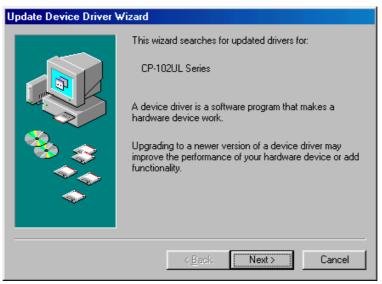

5. Select Display a list of all the drivers in a specific location, so you can select the driver you want., and then click on Next.

| Update Device Driver W | /izard                                                                                                    |
|------------------------|----------------------------------------------------------------------------------------------------|
|                        | What do you want Windows to do?<br>Search for a better driver than the one your<br>device is using now. (Recommended)<br>Display a list of all the drivers in a specific<br>location, so you can select the driver you want. |
|                        | < <u>B</u> ack Next > Cancel                                                                                                    |

6. In the next window, the CP-102U/UL Series option should already be highlighted. Click on **Have Disk...** and then navigate to the folder that contains the new driver file.

| Update C         | Device Driver Wizard                                                                                                    |   |
|------------------|----------------------------------------------------------------------------------------------------|---|
| $\diamond$       | Select the manufacturer and model of your hardware device. If you have a<br>disk that contains the updated driver, click Have Disk. To install the updater<br>driver, click Finish. | Ч |
| Mo <u>d</u> els: | :                                                                                                    |   |
| CP-102<br>CP-104 | 2 Series<br>2U Series<br>2 <mark>UL Series</mark><br>4JU Series<br>4U Series                                                                                                    |   |
|                  | Have Disk                                                                                                    |   |
|                  | < <u>B</u> ack Next > Cancel                                                                                                    |   |

7. Follow the on-screen instructions to complete the driver update procedure.

### **Removing the Driver**

This section explains how to remove the CP-102U/UL driver.

1. Open the **Control Panel**, double click on the **Add/Remove Programs** icon, and then select the **Install/Uninstall** tab.

2. Click on the **MOXA Smartio/Industio Driver** option and then click on **Add/Remove** to start the driver removal process.

| Add/Remo    | ve Progra                  | ms Properties                         |                                                                | ? ×              |
|-------------|----------------------------|---------------------------------------|----------------------------------------------------------------|------------------|
| Install/Uni | nstall   Win               | dows Setup   S                        | tartup Disk                                                    |                  |
| z           | To install<br>drive, clict |                                       | rom a floppy disk                                              | or CD-ROM        |
|             |                            |                                       |                                                                | Install          |
| 3           | Windows.                   | To remove a pr<br>nts, select it from | n be automatically<br>ogram or to modif<br>hthe list and click |                  |
| Intel(R)    | martio/Indu                | et Adapter and                        | Software                                                       |                  |
|             |                            |                                       | Add                                                            | / <u>R</u> emove |
|             |                            | OK                                    | Cancel                                                         | Apply            |

3. Click on Yes to confirm that you want to remove the driver.

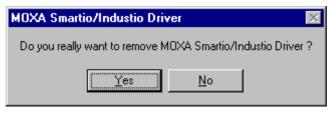

4. Click on **OK**.

| MOXA Smartio/Industio Driver              | ×     |
|-------------------------------------------|-------|
| Remove MOXA Smartio/Industio Driver compl | ete ! |
| (OK)                                      |       |

### Windows NT

Windows NT supports up to 256 serial ports, from COM1 to COM256. To utilize fully Windows NT's multi-process and multi-thread advanced features, pure 32-bit Windows NT device drivers were developed for the CP-102U/UL boards and other MOXA multiport boards. The drivers conform to the Win32 COMM API standard.

### Installing the Driver for the First Time

The following procedure explains how to install the Smartio CP-102U/UL driver for the first time. First make sure the board or boards are already plugged into the system's PCI slot(s).

- 1. Log into NT as Administrator.
- 2. Copy the **Windows.nt** folder, located under \CP-102U\_UL\Software\WinNT on the Documentation and Software CD, to your computer's hard disk (under the C: drive, for example).
- 3. Open the Control Panel, click on the Network icon, and select the Adapters tab.
- 4. Click on Add and then Have Disk... to open the Select Network Adapter window.
- 5. Specify the exact path and file name of the driver file, C:\Windows.nt, in the example shown here, and then click on OK to proceed.

| Network ?X                                                                                                    |
|----------------------------------------------------------------------------------------------------|
| Identification Services Protocols Adapters Bindings                                                                                                    |
| Network Adapters:                                                                                                    |
| Select Network Adapter                                                                                                    |
| Click the Network Adapter that matches your hardware, and then                                                                                                    |
| Insert Disk                                                                                                    |
| Insert disk with software provided by the software or<br>hardware manufacturer. If the files can be found at a<br>different location, for example on another drive type a<br>new path to the files below. |
| C:\Windows.nt                                                                                                    |
| OK Cancel                                                                                                    |
| OK Cancel                                                                                                    |

6. Select **MOXA Smartio/Industio Family multiport board** in the **Select OEM Option** window, and then click on **OK** to start installing the driver.

| Select OEM Option 🛛 🛛 🕅                                           |
|-------------------------------------------------------------------|
| Choose a software supported by this hardware manufacturer's disk. |
| MOXA Smartio/Industio Family multiport board                      |
| OK Cancel <u>H</u> elp                                            |

7. The **Moxa Smartio/Industio Configuration Panel** window appears. Click on **Add** to open the **Property** configuration window to change port settings and set advanced FIFO configuration options.

| Moxa Smartio/Indu | stio Configur | ation Pane     |     |     |     |            |
|-------------------|---------------|----------------|-----|-----|-----|------------|
|                   |               |                |     |     |     |            |
|                   |               |                |     |     |     |            |
| Board Type        | I/O address   | INT vector     | IRQ | Bus | Dev | COM Number |
|                   |               |                |     |     |     |            |
|                   |               |                |     |     |     |            |
|                   |               |                |     |     |     |            |
|                   |               |                |     |     |     |            |
|                   |               | Baisaire       | 1   |     |     | Durante    |
| Add               |               | <u>R</u> emove |     |     |     | Property   |
|                   |               |                |     |     |     |            |
|                   |               | <u>o</u> k     |     |     |     | Cancel     |
|                   |               |                |     |     |     |            |

8. Continue from Step 3 in the next section, "Configuring the Ports."

### Configuring the Ports

Follow the instructions in this subsection if the CP-102U/UL Windows NT driver is already installed, and you wish to re-configure a board's ports or configure the ports of a newly installed board. In addition to the procedures listed below, you may also click on Start  $\rightarrow$  Programs  $\rightarrow$  MOXA Utility  $\rightarrow$  MOXA Smartio/Industio Configuration Panel  $\rightarrow$  Property, and then refer to the instructions in the previous section, "Installing the Driver for the First Time."

1. Open the **Control Panel**, click on the **Network** icon, and then select the **Adapters** tab. Click on **MOXA Smartio/Industio Family Adapter** to highlight it, and then click on **Properties**.

| Network                          |                   |                                       | ? ×            |
|----------------------------------|-------------------|---------------------------------------|----------------|
| Identification Ser               | vices   Protocols | Adapters Bindi                        | ngs            |
| Network Adapters                 | :                 |                                       |                |
| III D-Link DF<br>III (6) MOXA Sn |                   | ist Ethernet Adapter<br>amily Adapter | (Rev A)        |
| Add                              | <u>R</u> emove    | Properties                            | <u>U</u> pdate |
| MOXA Smartio/Ir                  | idustio Family Ac | lapter                                |                |
|                                  |                   | OK                                    | Cancel         |

2. Select the board whose ports you wish to configure to highlight it, and then click on **Property**.

| loxa Smartio/Indu | stio Configu | ation Pane     |     |     |     |                |   |
|-------------------|--------------|----------------|-----|-----|-----|----------------|---|
|                   |              |                |     |     |     |                |   |
|                   |              |                |     |     |     |                |   |
| Board Type        | I/O address  | INT vector     | IRQ | Bus | Dev | COM Number     | Τ |
| CP-102UL Series   | B000         | A800           | 11  | 0   | 10  | COM3 - COM4    |   |
|                   |              |                |     |     |     |                |   |
|                   |              |                |     |     |     |                |   |
|                   |              |                |     |     |     |                |   |
| l                 |              |                |     |     |     |                |   |
|                   |              |                |     |     |     |                |   |
| <u>A</u> dd       |              | <u>R</u> emove |     |     |     | Property       |   |
|                   |              | -              | _   |     |     |                |   |
|                   |              |                | - 1 |     |     |                |   |
|                   |              | <u>o</u> k     |     |     |     | Cance <u>l</u> |   |
|                   |              |                |     |     |     |                |   |

3. Select the just installed CP-102U/UL board from the **Board Type** pull-down list, click on a specific port to highlight it, and then click on **Port Setting** to configure the port.

| Proper | ty           |                   |                | ×              |
|--------|--------------|-------------------|----------------|----------------|
| ₿      | oard Type    | CP-               | 102UL Series(B | us/Dev=0/10) 🔽 |
| П      | INT ⊻ecto    | or                | A800           |                |
| ļr     | nterrupt No. |                   | 11             | -              |
| в      | ase I/O Port | t <u>A</u> ddress | B000           | _              |
|        |              |                   | ,              |                |
| Port   | COM No.      | Rx FIFO L         |                | evel           |
| 2      | COM3<br>COM4 | High<br>High      | High<br>High   |                |
|        |              |                   |                |                |
|        | He           | elp               | Port Info      | Port Setting   |
|        |              |                   | <u>о</u> к     | Cancel         |

- 4. Select a COM number for the port from the **Port Number** pull-down list.
- 5. Check the **Auto Enumerating COM Number** checkbox to map subsequent ports automatically. The port numbers will be assigned in sequence. For example, if COM3 is assigned to Port 1, then COM4 (if not already occupied) will be assigned to Port 2, etc.
- 6. Select an **Rx FIFO Trigger** from the **Rx FIFO Level** pull-down list. Rx FIFO trigger levels of **High**, **Middle**, and **Low** are available, with the default set to High (120 bytes). Check **Set the change to all ports** checkbox to apply this Rx FIFO Trigger to all ports.
- 7. Select a Tx FIFO Level from the **Tx FIFO Level** pull-down list. Tx FIFO Levels of **High**, **Middle**, and **Low** are available, with the default set to High (128 bytes). Check **Set the change to all ports** checkbox to apply the just defined Tx FIFO Size to all ports.

x FIFC

| Port 1                       | X |          |         |     |
|------------------------------|---|----------|---------|-----|
|                              |   |          | CP-102U | J/U |
| Port Number COM3 (current)   |   |          | Tx FIFO | R   |
| Auto Enumerating COM Number  |   | High     | 128     | 1   |
| Adio Endinerating Com Number |   | Middle   | 64      | 6   |
|                              |   | Low      | 1       | 1   |
| Rx FIFO Level High           |   | Unit: By | rtes    |     |
| Set the change to all ports  |   |          |         |     |
| Ix FIFO Level                |   |          |         |     |
| Set the change to all ports  |   |          |         |     |
| <u> </u>                     |   |          |         |     |

8. Click on **OK** to save the settings, and then click on **OK** in the **Property** window to complete the port settings and return to the **MOXA Smartio/Industio Configuration Panel** window. The just configured CP-102U/UL board will be listed, as shown below. Click on **OK** to return to the **Network** window.

| Moxa Smartio/Indu | stio Configur | ation Pane     |     |     |     |                |   |
|-------------------|---------------|----------------|-----|-----|-----|----------------|---|
|                   |               |                |     |     |     |                |   |
|                   |               |                |     |     |     |                |   |
| Board Type        | I/O address   | INT vector     | IRQ | Bus | Dev | COM Number     | 1 |
| CP-102UL Series   | 8000          | A800           | 11  | 0   | 10  | COM3 - COM4    |   |
|                   |               |                |     |     |     |                |   |
|                   |               |                |     |     |     |                |   |
|                   |               |                |     |     |     |                |   |
| I                 |               |                |     |     |     |                |   |
|                   |               |                |     |     |     |                |   |
| <u>A</u> dd       |               | <u>R</u> emove |     |     |     | Property       |   |
|                   |               |                | _   |     |     |                |   |
|                   |               |                |     |     |     |                |   |
|                   |               | <u>o</u> k     |     |     |     | Cance <u>l</u> |   |
|                   |               |                |     |     |     |                |   |

9. Click on Close to close the Network window.

| Network ?X                                                 |
|------------------------------------------------------------|
| Identification Services Protocols Adapters Bindings        |
| Network Adapters:                                          |
| 闘 [2] D-Link DFE-530TX PCI Fast Ethernet Adapter (Rev A)   |
| Add     Remove     Properties     Update       Item Notes: |
| D-Link DFE-530TX PCI Fast Ethernet Adapter (Rev A)         |
|                                                            |
| Close Cancel                                               |

10. Restart the PC to activate the new settings.

### NOTE

The driver configuration will NOT take effect until you restart the PC.

### **Using Event Log**

Once the system restarts, you may check the event log recorded by the MOXA driver to verify that the board's ports have been initialized successfully.

To view the event log, enter the **Administrative** group, click the **Event Viewer** icon, and then select **Log** and **System** to check a message similar to "MOXA CP-102U/UL board, with first serial port COM3, has been enabled" for each newly configured board.

#### NOTE

If an error message similar to "Cannot find any configured MOXA Smartio/Industio series board!" pops up, refer to the Troubleshooting chapter for possible solutions.

### Removing a CP-102U/UL Board

To remove a CP-102U/UL board, first shut down your PC, and then physically remove the board from the PCI or PCI-X slot. The next time you start up the PC, the system will automatically remove the configuration for the board. You do not need to click the **Remove** button in the **Moxa Smartio/Industio Configuration Panel**.

### **Removing the Driver**

To remove the CP-102U/UL driver:

- 1. Open the **Control Panel**, click on the **Network** icon, and select the **Adapters** tab.
- 2. Click on MOXA Smartio/Industio Family Adapter in the Network Adapters list to highlight it.
- 3. Click on **Remove**.

| Network                                                                                             |
|----------------------------------------------------------------------------------------------------|
| Identification Services Protocols Adapters Bindings                                                 |
| Network Adapters:                                                                                   |
| [2] D-Link DFE-530TX PCI Fast Ethernet Adapter (Rev A)     [5] MOXA Smartio/Industio Family Adapter |
| Add <u>R</u> emove <u>Properties</u> <u>U</u> pdate                                                 |
| MOXA Smartio/Industio Family Adapter                                                                |
|                                                                                                    |
| OK Cancel                                                                                           |

4. Click on Close, and then restart the system.

### Updating the Driver

To update the CP-102U/UL driver:

- 1. Remove the current driver (see the previous subsection for instructions).
- 2. Restart the system.
- 3. Install the new driver. Refer to the "Installing the Driver for the First Time" section for instructions.

# **Non-Windows Drivers**

Drivers are provided for DOS, Linux, and SCO.

### DOS

MOXA DOS API-232 is a software package that assists users in developing new programs, or debugging existing programs for serial communications. This section explains how to install the package, how to set up the driver, and how to load or unload the driver.

MOXA provides drivers that allow you to use the following serial board products under DOS:

- Universal PCI Boards: CP-118U, CP-168U, CP-104UL, CP-104JU, CP-102U, CP-102UL, CP-134U, CP-134U-I, CP-132UL, CP-132UL-I V2(CP-132U-I V1)
- PCI Boards: C168H/PCI, C104H/PCI, C104HS/PCI, CP-114, CP-114I, CP-114S, CP-114IS, CP-132, CP-132I, CP-132IS
- **ISA Boards:** C168H, C168HS, C168P, C104H, C104HS, C104P, CI-104J, CI-104JS, CI-134, CI-134I, CI-134IS, CI-132, CI-132IS
- **cPCI Boards:** CT-114I

### Installing the Driver

1. Run the installation program, **DOSINST.EXE** from the **\Software\DOS** folder on the Documentation and Software CD. Specify the target API-232 directory (e.g. C:\MOXA) to which the driver will be copied. Press F2 to start the installation.

| Installation                   |  |  |  |  |
|--------------------------------|--|--|--|--|
| Target directory               |  |  |  |  |
| M: Help M2: Start installation |  |  |  |  |

2. After the installation is complete, a window will open to ask if you want to run **SETUP.EXE**. Press **Y** to run the program.

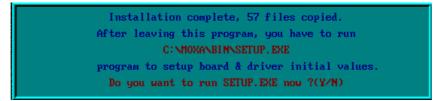

### Setting up the Driver

This section covers some of the setup program's most frequently used functions. For complete details, press F1 to open the on-line help file.

- 1. Run **BIN\SETUP.EXE**.
- 2. Press Enter to select the model name of the MOXA board you are installing.

|                       | Board Setup                                        |                                                     |
|-----------------------|----------------------------------------------------|-----------------------------------------------------|
| Board no.Type1CP-102U | □ Select □                                         | IRQ         Bus∕Dev no.           11         0 / 10 |
| 2 NO<br>3 NO<br>4 NO  | C168 PCI Series<br>C104 PCI Series                 |                                                     |
| MD: Say               | CT-114 Series<br>CP-132 Series<br>CP-114 Series    | ort setup                                           |
|                       | CP-102 Series<br>CP-104U Series                    |                                                     |
|                       | CP-168U Series<br>CP-132U Series<br>CP-134U Series |                                                     |
|                       | CP-104JU Series<br>CP-118U Series                  |                                                     |
|                       | CP-102UL Series<br>CP-102U Series<br>NONE          |                                                     |

3. A window will open displaying basic configuration information for all boards of this type currently installed in the system. Press **PgDn** to configure the port settings.

| Board Setup                                |                 |          |             |     |             |  |
|--------------------------------------------|-----------------|----------|-------------|-----|-------------|--|
| Board no.                                  | Туре            | Port no. | I/O Address | IRQ | Bus/Dev no. |  |
| 1                                          | CP-102UL Series | 1-2      | B000        | 11  | 0 / 8       |  |
| 2                                          | NONE            | —        |             |     |             |  |
| 3                                          | NONE            | —        |             |     |             |  |
| 4                                          | NONE            | —        |             |     |             |  |
| MB: Save & Exit Esc: Exit FgDn: Port setup |                 |          |             |     |             |  |

4. You may enter or modify the settings of each port at this stage. The values displayed first are the port's initial values that were set up when the driver was installed.

| Port Setup       |                                            |            |   |   |   |   |   |   |
|------------------|--------------------------------------------|------------|---|---|---|---|---|---|
| Port Number      | 01                                         | 02         |   |   |   |   |   |   |
| TxD buffer size  | <b>1</b> K                                 | <b>1</b> K | - | — | - | — | - | - |
| RxD buffer size  | 1K                                         | 1K         | — | — | - | — | - | - |
| Baud rate        | 9600                                       | 9600       | — | — | - | — | - | - |
| Character length | 8                                          | 8          | — | — | - | — | - | - |
| Stop bits        | 1                                          | 1          | — | — | - | — | — | - |
| Parity           | None                                       | None       | - | - | - | - | - | - |
| DTR output state | 0n                                         | 0n         | - | - | - | - | - | - |
| RTS output state | 0n                                         | 0n         | - | - | - | - | - | - |
| CTS flow control | No                                         | No         | - | - | - | - | - | - |
| RTS flow control | No                                         | No         | - | - | - | - | - | - |
| Tx XON/OFF cntrl | No                                         | No         | — | — | — | — | — | — |
| Rx XON/OFF cntrl | No                                         | No         | — | — | — | — | — | — |
| ¥1: ;            | M: Help 15: Group edit MD: Save Ese: Abort |            |   |   |   |   |   |   |

5. Press F10 to save the changes and exit the SETUP program.

### Legends

In this section, we explain the meaning of some of the fields and functions.

### Port number

This is the ID of the port. Application software uses port number (ID) when referring to a port. Port numbers can be set to any number between 0 and 255 (inclusive). However, you must ensure that each port is assigned a unique port number. If you are developing your own application software, then you may want to select port numbers that take into consideration the structure of the program.

### TxD buffer size

The TxD buffer is the transmission (output) buffer allocated by the system for each port.

### **RxD** buffer size

The RxD buffer is the receiving (input) buffer allocated by the system for each port.

### F5 Group Edit

This is a convenient function that allows you to edit the configuration of several ports at one time as a group.

|                              | Port             | t Se  | etu        | p                 |                |              |      |
|------------------------------|------------------|-------|------------|-------------------|----------------|--------------|------|
| Port Number<br>TxD buffer si | 🗖 Group          | Ed    | it         |                   | -              |              |      |
| RxD buffer si                | PORT PROFILE     | 1     | PO         | RTS               | 10000<br>10000 | 2 <u>4</u> - |      |
| Baud rate                    | Tid buffer size  | 1K    | 64         |                   | 1277           | 155          | 1277 |
| Character len                | RxD huffer size  | 1K    | 128        |                   | - 277          | -            |      |
| Stop bits                    | Baud rate        | 9600  | 256        |                   | 1              | -            | 1    |
| Parity                       | Character length | 8     | 512        |                   |                | -            | -    |
| DTR output st                | Stop bits        | 1     | 1K         |                   | -              | -            | -    |
| RTS output st                | Parity           | None  | ZK         |                   |                | -            | -    |
| CTS flow cont                | DTR output state | On    | <b>4</b> K |                   |                |              | -    |
| RTS flow cont                | RTS output state | On    | 8K         |                   | - 222          | -            |      |
| Tx XON/OFF en                | CTS flow control | No    | 16K        |                   | 1375           | 1575         | 1375 |
| Rx XON/OFF cn                | RTS flow control | No    | 32K        | ÷                 | 100            | -            |      |
|                              | Tx XON/OFF cntr1 | No    | 1.000      | _                 |                |              |      |
|                              | Rx HON/OFF cntr1 | No    |            |                   | c: Abor        | <i>n</i> e.  | 1    |
|                              | Mater: Mit/selec | а. тъ | <br>15: Su |                   |                |              |      |
|                              | F10: Updarte     |       | ici Ab     | 10 million (1997) |                |              |      |

### Loading the Driver

After completing the setup procedure, run **BIN\DP-DRV.EXE** from the DOS prompt to load the driver. The driver will automatically detect the boards that have already been installed. If one or more board is detected, you will see a message similar the following:

Smartio/Industio Family DOS driver Version 1.5 Setup driver ... CP-102U/UL series (Bus= x, Dev=y) : OK! Device driver setup O.K.

This means that the CP-102U/UL Series driver has been installed properly. At this point, you may execute applications that support API-232 functions, or start developing applications using the API-232 library.

### Unloading the Driver

To unload (release) the driver from memory, type **DP-DRV/Q** at the DOS prompt and then press **Enter**.

### Linux

MOXA provides drivers that allow you to use the following serial board products under Linux.

- Universal PCI Boards: CP-118U, CP-168U, CP-104UL, CP-104JU, CP-102U, CP-102UL, CP-134U, CP-134U-I, CP-132UL, CP-132UL-I V2(CP-132U-I V1)
- PCI Boards: C168H/PCI, C104H/PCI, C104HS/PCI, CP-114, CP-114I, CP-114S, CP-114IS, CP-132, CP-132I, CP-132IS
- **ISA Boards:** C168H, C168HS, C168P, C104H, C104HS, C104P, CI-104J, CI-104JS, CI-134, CI-134IS, CI-132, CI-132I, CI-132IS
- cPCI Boards: CT-114I

Execute the following commands from the Linux prompt:

 Execute the following commands from the Linux prompt: #mount /dev/cdrom /mnt/cdrom

```
#cd /
#mkdir moxa
#cd moxa
#cd moxa
#cp /mnt/cdrom/<driver directory>/mxser.tgz .
#tar xvfz mxser.tgz
```

- 2. #cd mxser
   #make clean; make install
- 3. #cd /moxa/mxser/driver
   #./msmknod
- 4. #modprobe mxser
- 5. Use the Moxa diagnostic utility to verify the driver status: #cd /moxa/mxser/utility/diag #./msdiag
- 6. Use the Moxa terminal utility to test the tty ports: #cd /moxa/mxser/utility/term #./msterm

### SCO

MOXA provides drivers that allow you to use the following serial board products under Linux.

- Universal PCI Boards: CP-118U, CP-168U, CP-104UL, CP-104JU, CP-102U, CP-102UL
- PCI Boards: C168H/PCI, C104H/PCI, C104HS/PCI
- ISA Boards: C168H, C168HS, C168P, C104H, C104HS, C104P, CI-104J, CI-104JS

Follow the steps given in this section to install the SCO driver. MOXA provides drivers for the following versions of SCO:

- SCO OpenServer
- SCO UnixWare 7
- SCO UnixWare 2.1

The following steps are for installing the driver under SCO OpenServer. The installation procedures for SCO UnixWare 7 and SCO UnixWare 2.1 are similar.

- 1. Copy the driver file .tar to your host.
- 2. #tar xvf <driver tar file> /tmp/moxa/mxintall /tmp/moxa/sco.tar
- 3. # cd/tmp/mxinstall # ./mxinstall
- 4. The window shown below will open next. Press any key to continue.

Copyright© 2004 Moxa Technologies Co., Ltd.

All Rights Reserved.

MOXA Smartio Family Device Driver Installation (Ver. 1.6)

For SCO UNIX System V/386 Release 3.2

Tar files, please wait.....O.K. Press any key to continue

5. The **Basic Configuration** window will open next. You can install up to four MOXA Smartio Multiport Serial Boards under SCO Unix/SCO Open Server.

| MOXA Sinartio Fainity Instanation Ounity (ver 1.0) |                                                                              |             |           |             |  |  |
|----------------------------------------------------|------------------------------------------------------------------------------|-------------|-----------|-------------|--|--|
|                                                    | Smartio Family Basic Configuration                                           |             |           |             |  |  |
| Board No.                                          | Board Type                                                                   | I/O Address | Interrupt | Bus/Dev No. |  |  |
| 1                                                  | None                                                                         |             |           |             |  |  |
| 2                                                  | None                                                                         |             |           |             |  |  |
| 3                                                  | None                                                                         |             |           |             |  |  |
| 4                                                  | None                                                                         |             |           |             |  |  |
| E                                                  | PgDn: getty Setting Esc: Exit<br>Enter: Confirm Input Value Tab: Change Item |             |           |             |  |  |

| MOXA Smartio Family Installation Utility (Ver 1.6) |
|----------------------------------------------------|
|----------------------------------------------------|

6. Press Enter to select the MOXA Multiport Serial Board you installed. For example, select "CP-168U" and then press Enter.

| None            |
|-----------------|
| CP-118U Series  |
| C168 ISA Series |
| C104 ISA Series |
| C168 PCI Series |
| C104 PCI Series |
| CP-104U Series  |
| CP-168U Series  |
| CP-104JU Series |
| CP-102U Series  |
| CP-102UL Series |

7. The board's basic information, such as I/O address, Bus No., and Device No., will be shown next. Resources will be assigned by the SCO system to the PCI board you selected.

|   | PCI Boards Selecting    |                |          |  |  |  |
|---|-------------------------|----------------|----------|--|--|--|
| 1 | I/O Addr=               | AC00, BusNo=2, | DevNo=13 |  |  |  |
|   | Enter: Select ESC: Exit |                |          |  |  |  |

|           | Smartio Family Installation Utility (Ver 1.6)                                |             |                               |      |  |  |
|-----------|------------------------------------------------------------------------------|-------------|-------------------------------|------|--|--|
|           | Smartio Family Basic Configuration                                           |             |                               |      |  |  |
| Board No. | Board Type                                                                   | I/O Address | I/O Address Interrupt Bus/Dev |      |  |  |
| 1         | CP-102U/UL                                                                   | AC00        | 5                             | 2/13 |  |  |
| 2         | None                                                                         |             |                               |      |  |  |
| 3         | None                                                                         |             |                               |      |  |  |
| 4         | None                                                                         |             |                               |      |  |  |
| Er        | PgDn: getty Setting Esc: Exit<br>Enter: Confirm Input Value Tab: Change Item |             |                               |      |  |  |

8. Press Enter to return to the main screen.

9. Press Esc to save the configuration and exit.

Save configuration changes? (Y/N)

10. The driver files will be copied to the SCO system. Press any key to continue.

-----[Message] ------Copying driver files and configuring system. Please wait.... Press any key to continue!

11. Press Y to rebuild the system.

-----[Message] ------Do you want to rebuild the system?  $(y/n)_{-}$ 

12. The window shown below will open next.

| [Message]                                 |
|-------------------------------------------|
| Do you want to rebuild the system? (y/n)_ |
| Rebuilding kernel. Please wait            |

13. After the system is rebuilt, the system will return to shell command. At this point, you can begin to use your MOXA Smartio Multiport Serial Board.

| [Message]                                             |
|-------------------------------------------------------|
| Do you want to rebuild the system? (y/n)_             |
| Rebuilding kernel. Please wait                        |
| Rebuilding kernel completed.                          |
| Please remember to manually reboot your system later. |
| Press any key to continue                             |

4

# **Serial Programming Tools**

Moxa provides an easy to use yet powerful serial programming library, and communication troubleshooting utilities under Windows 2000/XP/2003, Windows 95/98, and Windows NT. The following sections give details about the installation, the library, and the utilities for various platforms.

The following topics are covered in this chapter:

### MOXA PComm

- Installing PComm
- PComm Programming Library

### **U**tilities

- Diagnostic (for Moxa boards only)
- Monitor (for Moxa boards under Windows NT/2000/XP/2003)
- > Terminal Emulator

# **MOXA PComm**

PComm, a professional serial comm tool for PCs, is a software package that runs under Windows NT/2000/XP/2003/95/98. PComm provides:

- A powerful serial communication library that simplifies serial programming tasks for most popular programming languages. The serial communication library is useful for developing applications for data communications, remote access, data acquisition, and industrial control under Windows NT/2000/XP/2003/95/98, and is a simpler programming solution compared to the more complex Windows Win32 COMM API.
- Useful utilities such as diagnostic, monitor, and terminal emulator.
- Illustrative sample programs.
- Comprehensive on-line documentation.

### Installing PComm

To install PComm, run **\Setup.exe** from the Documentation and Software CD. Note that the PComm diagnostic and monitor utilities are for Moxa boards only. To use these utilities, you must have a Moxa board and the appropriate Windows (95/98/NT/2000/XP/2003) device driver installed in your system. See the "Software Installation" chapter for instructions on how to install the drivers.

After installing PComm, click on **Start**, select **Program Files**, and then the **PComm Lite group** to select from the list of utilities and documents.

### PComm Programming Library

The serial communication library helps you develop serial communications programs for any COM port that complies with the Microsoft Win32 API. This library facilitates the implementation of multi-process, multi-thread serial communication programs, and greatly reduces the time required to develop applications.

For a complete description of the library functions and sample programs for Visual C++, Visual Basic, and Delphi, check the help file and the sample programs in the PComm directory.

### Utilities

In this section, we give brief descriptions of each utility. For more information about these utilities, read the on-line help from the Documentation and Software CD.

### Diagnostic (for MOXA boards only)

This convenient diagnostic program, which only works with MOXA boards and ports, provides internal and external testing of IRQ, TxD/RxD, UART, CTS/RTS, DTR/DSR, DTR/DCD, etc. The diagnostic program allows the user to check the function of both software and hardware.

To run the Diagnostic program, click on Start  $\rightarrow$  Program  $\rightarrow$  PComm Lite  $\rightarrow$  Diagnostic. A typical test report for a Moxa board is shown below.

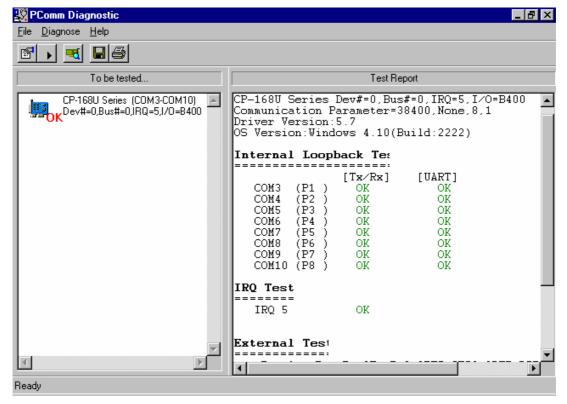

### Monitor (for Moxa boards under Windows NT/2000/XP/2003)

This useful port status monitoring program allows you to monitor data transmission of selected Moxa COM ports. The program monitors data transmission/receiving throughput, and communication line status, with data updated and displayed on the screen at regular time intervals. Click on a specific port to see a graph of the current communication parameters and status of that port.

To run the Monitor program, click on **Start**  $\rightarrow$  **Program**  $\rightarrow$  **Pcomm Lite**  $\rightarrow$  **Monitor**.

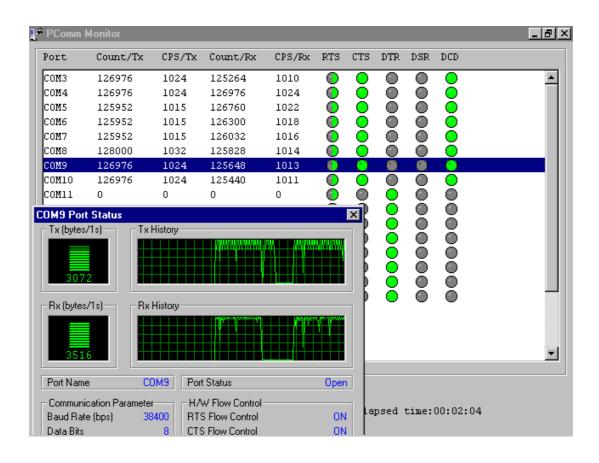

### **Terminal Emulator**

Use Terminal Emulator to connect to your PC's serial ports to check if data is being transmitted correctly. Terminal Emulator features multi-windows, and supports VT100 and ANSI terminal types. You can transfer data interactively, send patterns periodically, and transfer files using ASCII, XMODEM, YMODEM, ZMODEM, and KERMIT protocols.

To run Terminal Emulator, click on Start  $\rightarrow$  Program  $\rightarrow$  Pcomm Lite  $\rightarrow$  Terminal Emulator.

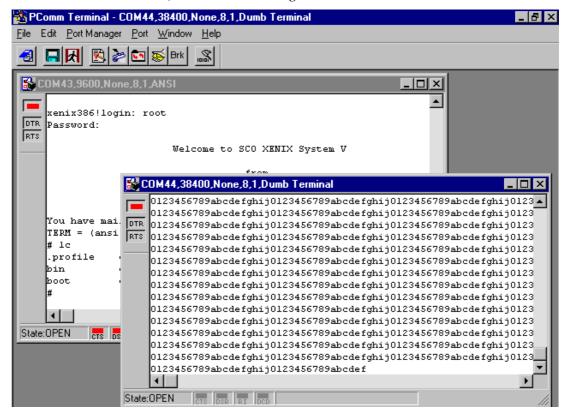

Download from Www.Somanuals.com. All Manuals Search And Download.

# 5 Pin Assignments

The CP-102UL board, which has one female DB25 connector on the board, comes with a male DB25 to 2 x male DB9 cable (model name: CBL-M25M9x2). The CP-102U board has two male DB9 connectors on the board. The pin assignments for the male DB9 connectors on the CBL-M25M9x2 cable, and the pin assignments for the male DB9 connectors on the CP-102U board are the same.

In the first section of this chapter, we give the female DB25 pin assignments for CP-102UL. In the second section of this chapter, we give the male DB9 pin assignments for CP-102U and CBL-M25M9x2.

- **Given Semigratery Female DB25 Connector (CP-102UL)**
- □ Male DB9 Connector (CP-102U & CBL-M25M9x2-50)

# Female DB25 Connector (CP-102UL)

| Port 0 Port 1<br>12 9 5 2<br>0 0 0 0 0 0 0 0 0<br>24 21 18 15 |    |    |  |
|---------------------------------------------------------------|----|----|--|
| Port Number                                                   |    |    |  |
| Signal                                                        | 0  | 1  |  |
| TxD                                                           | 12 | 18 |  |
| RxD                                                           | 24 | 5  |  |
| RTS                                                           | 11 | 17 |  |
| CTS                                                           | 23 | 4  |  |
| DSR                                                           | 10 | 16 |  |
| GND                                                           | 22 | 3  |  |
| DCD                                                           | 21 | 2  |  |
| DTR                                                           | 9  | 15 |  |
| Pin Number                                                    |    |    |  |

# Male DB9 Connector (CP-102U & CBL-M25M9x2-50)

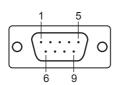

| Signal | Pin Number |
|--------|------------|
| TxD    | 3          |
| RxD    | 2          |
| RTS    | 7          |
| CTS    | 8          |
| DSR    | 6          |
| GND    | 5          |
| DCD    | 1          |
| DTR    | 4          |

# Troubleshooting

Common CP-102U/UL Series problems and possible solutions are listed below. If you still have problems after reading this chapter, contact your dealer or Moxa for help, or use the Problem Report Form at the end of this manual to report problems to your dealer.

# **General Troubleshooting**

1. The MOXA CP-102U/UL board cannot be detected by the MOXA driver while installing the driver.

#### Hardware causes and solutions:

- a. The board is not installed in the computer. Please install it.
- b. The board is not properly plugged into the system. If this is the case, re-plug the board into a 32-bit PCI slot. It is also possible that a slot has malfunctioned. In this case, try other slots until you find one that works.
- c. The motherboard does not have an available IRQ for the CP-102U/UL Series board. In this case, enter the BIOS and make sure there is an available IRQ under PCI/PnP settings.

# 2. The MOXA CP-102U/UL board and driver are activated but cannot transfer (transmit/receive) data.

#### Hardware Causes and Solutions:

- a. Make sure the cable wiring is connected correctly. Refer to the "Connection Cables and Cable Wiring" chapter for correct cable connections.
- b. The cable or the board could be defective. Try other ports, cables, or boards to verify this, or use the PComm Diagnostic utility to test the MOXA board and port conditions. If Diagnostic reports an error, replace the faulty components.

### **Software Causes and Solutions:**

- a. CP-102U/UL Series boards will check the line status (CTS) before transmitting data if the RTS/CTS flow control feature is set to Enable in the configuration or application program. Refer to the "Connection Cables and Cable Wiring" chapter for proper wiring diagrams, and check the line status of the suspected port using the diagnostic LED indicators on the mini tester.
- b. The board control application might not be written correctly according to the corresponding API of the operating system. To check this problem, run another application that you know is correct, or use the utilities provided by Moxa (such as Pcomm Terminal emulator or HyperTerminal under Windows NT and Windows 95/98).

# Windows NT

This section is specifically for troubleshooting problems for Windows NT. For general problems and solutions, see the previous section, "General Troubleshooting."

1. After the system reboots, the error message "Another driver in the system, which did not report its resources, has already claimed the interrupt used by xxx." appears in the Event Log.

This indicates the MOXA board was found, but the IRQ is conflicting with another adapter. Check the PCI BIOS IRQ settings first and then select an IRQ that is available.

2. After the system reboots, the error message "Cannot find any configured MOXA Smartio/Industio Series board!" appears in the Event Log.

Make sure the PCI board is seated firmly in the expansion slot.

3. The COM number of the CP-102U/UL Series conflicts with others.

The COM numbers of different boards happen to be the same. Try changing the COM number mappings.

4. Windows NT system panic (blue screen).

This could be caused by an IRQ or memory conflict with other ISA Bus adapters, such as LAN and SCSI boards, or the system BIOS. Refer to the corresponding problem in the previous section, "General Troubleshooting," for possible solutions.

# Windows 95/98

This section is specifically for troubleshooting under Windows 95/98. For general problems and solutions, see the previous section, "General Troubleshooting."

1. The system fails to find the CP-102U/UL Series board!

The board(s) is (are) not plugged in properly.

2. The slot the boards are plugged into is defective. Try another slot until you find one that works.

The board might be defective.

3. After the system reboots, the error message "CP-102U/UL Series (BusNo=x, DevNo=x, Port1=COMx) interrupt number is invalid!" appears.

This indicates that the MOXA board was found, but the IRQ conflicts with another adapter. Make sure the MOXA board's IRQ does not conflict with other adapters' IRQ. Check the PCI BIOS IRQ settings and select an available IRQ for MOXA boards.

# **Technical Reference**

# **Product Specifications**

| Bus interface         | 32-bit PCI                                                                                                    |  |  |
|-----------------------|----------------------------------------------------------------------------------------------------|--|--|
| Number of ports       | 2                                                                                                    |  |  |
| I/O address           | Assigned by PCI BIOS                                                                                                    |  |  |
| IRQ                   | Assigned by PCI BIOS                                                                                                    |  |  |
| Data bits             | 5, 6, 7, 8                                                                                                    |  |  |
| Stop bits             | 1, 1.5, 2                                                                                                    |  |  |
| Parity                | none, even, odd, space, mark                                                                                                    |  |  |
| UART                  | Moxa UART (16C550C or compatible)                                                                                                    |  |  |
| Speed                 | 50 bps to 921.6 Kbps                                                                                                    |  |  |
| Connector             | CP-102U:Female DB25CP-102UL:Male DB9                                                                                                   |  |  |
| Data signals          | RS-232 TxD, RxD, RTS, CTS, DTR, DSR, DCD, GND                                                                                          |  |  |
| Surge protection      | 15 KV ESD                                                                                                    |  |  |
| Operating temperature | 0 to 55°C                                                                                                    |  |  |
| Power requirement     | 93 mA max. (+5V, RS-232)                                                                                                    |  |  |
| Dimensions            | CP-102U: $120 \times 80 \text{ mm} (4.72 \times 3.15 \text{ in})$ CP-102UL: $120 \times 64.5 \text{ mm} (4.72 \times 2.54 \text{ in})$ |  |  |

### PCI

The 32-bit CP-102U/UL Series board complies with PCI Specifications 2.1, and the IRQ and I/O address hardware configuration is automatically assigned by the PCI BIOS. This means that you must plug in the board before installing the driver.

As opposed to ISA slots, different PCI slots in the same PC may have different bus numbers and device numbers with respect to the PCI specifications. The same PCI board will have different system configurations if switched to a different PCI slot; this is called slot-sensitivity or slot-dependency. This may also apply to PCI slots in a PC with a different motherboard, which may use different device number sets. For example, some use 17, 18, 19, and 20 for identifying the respective PCI slots, but some use 11, 12, 13, and 14.

Due to slot-dependency, it is necessary to re-configure the driver software once the board is plugged into different PCI slots.

Up to 4 CP-102U/UL Series boards are allowed in one system. When installing more than one board, remember the order the boards are installed to distinguish the installed boards from each other.

# **MOXA UART**

The MOXA UART is an intelligent asynchronous controller that supports one full duplex channel that simultaneously transfers data at a transmission speed of 921.6 Kbps. To increase overall data throughput, special features such as on-chip FIFO and on-chip hardware flow control are used to reduce the number of interrupts to the onboard CPU, helping to prevent data loss.

# **Service Information**

This appendix shows you how to contact Moxa for information about this and other products, and how to report problems.

In this appendix, we cover the following topics.

- **MOXA Internet Services**
- **D** Problem Report Form
- **D** Product Return Procedure

# **MOXA Internet Services**

Customer satisfaction is our number one concern, and to ensure that customers receive the full benefit of our products, Moxa Internet Services has been set up to provide technical support, driver updates, product information, and user's manual updates.

### The following services are provided

E-mail for technical support <u>support@moxa.com.tw</u> (Worldwide) <u>support@moxa.com</u> (The Americas)

Moxa Group website for product information, driver downloads, documentation, and more:

http://www.moxa.com

B-2

# **Problem Report Form**

# MOXA CP-102U/UL Series

| Customer name: |       |  |  |
|----------------|-------|--|--|
| Company:       |       |  |  |
| Tel:           | Fax:  |  |  |
| Email:         | Date: |  |  |

**1. Moxa Product:** □ CP-102U □ CP-102UL

2. Serial Number:

**Problem Description:** Please describe the symptoms of the problem as clearly as possible, including any error messages you see. A clearly written description of the problem will allow us to reproduce the symptoms, and expedite the repair of your product.

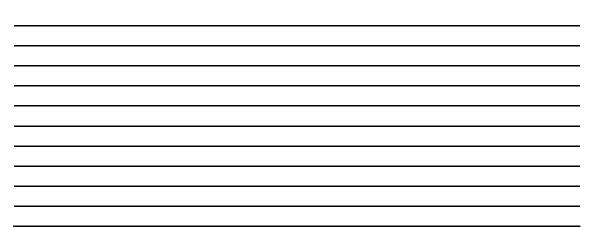

# **Product Return Procedure**

For product repair, exchange, or refund, the customer must:

- ♦ Provide evidence of original purchase.
- ♦ Obtain a Product Return Agreement (PRA) from the sales representative or dealer.
- ✤ Fill out the Problem Report Form (PRF). Include as much detail as possible for a shorter product repair time.
- Carefully pack the product in an anti-static package, and send it, pre-paid, to the dealer. The PRA should be visible on the outside of the package, and include a description of the problem, along with the return address and telephone number of a technical contact.

**B-4** 

Free Manuals Download Website <u>http://myh66.com</u> <u>http://usermanuals.us</u> <u>http://www.somanuals.com</u> <u>http://www.4manuals.cc</u> <u>http://www.4manuals.cc</u> <u>http://www.4manuals.cc</u> <u>http://www.4manuals.com</u> <u>http://www.404manual.com</u> <u>http://www.luxmanual.com</u> <u>http://aubethermostatmanual.com</u> Golf course search by state

http://golfingnear.com Email search by domain

http://emailbydomain.com Auto manuals search

http://auto.somanuals.com TV manuals search

http://tv.somanuals.com